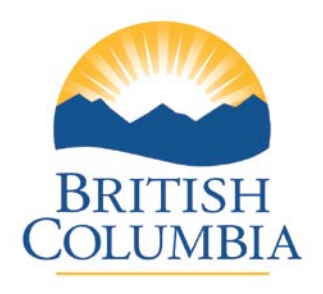

# **Asset Investment Recovery**

**Ministry of Citizens' Services and Open Government**

**BC Auction System**

**Bidder Guide**

This guide has been prepared as support for Bidder's use in BC Auction

## **BC AUCTION BIDDER OVERVIEW**

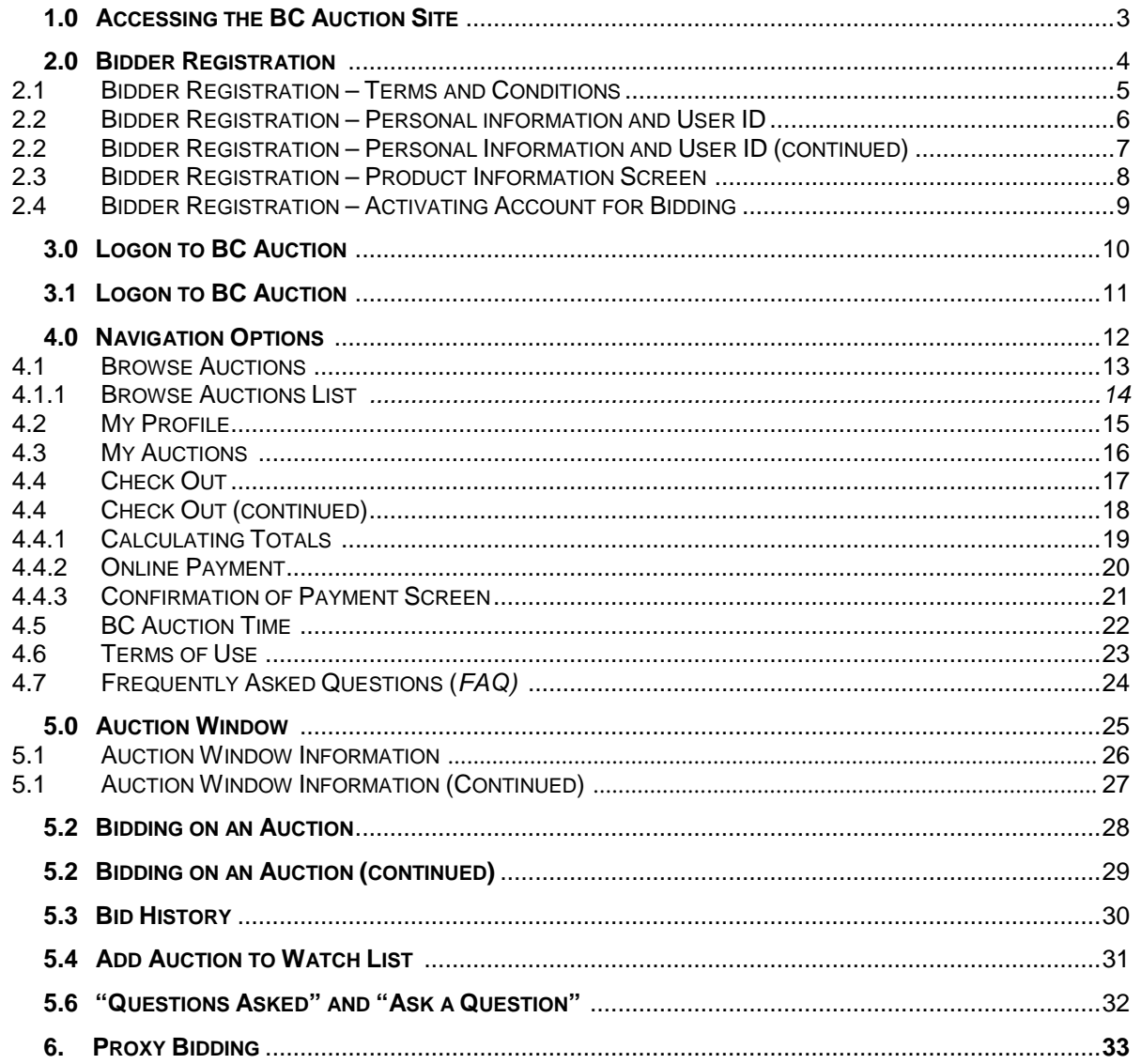

## <span id="page-2-0"></span>**1.0 Accessing the BC Auction Site**

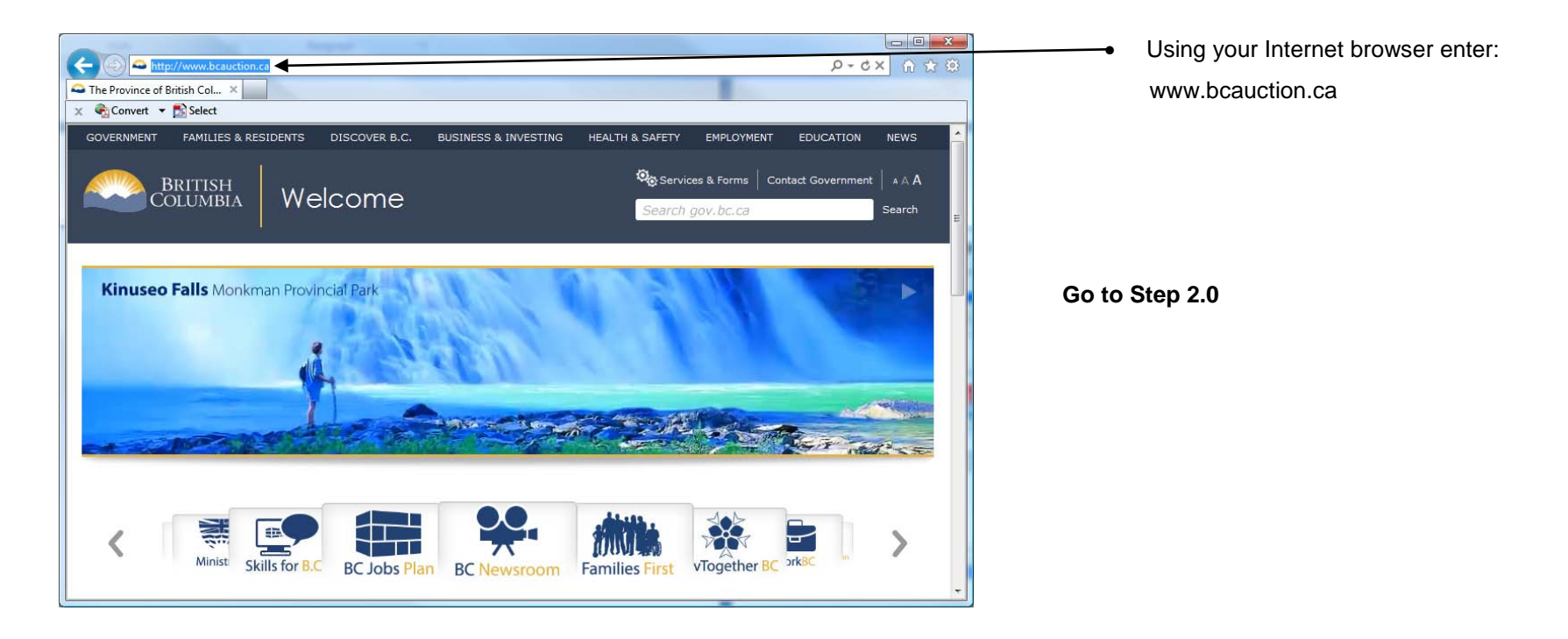

## <span id="page-3-0"></span>**2.0 - Bidder Registration**

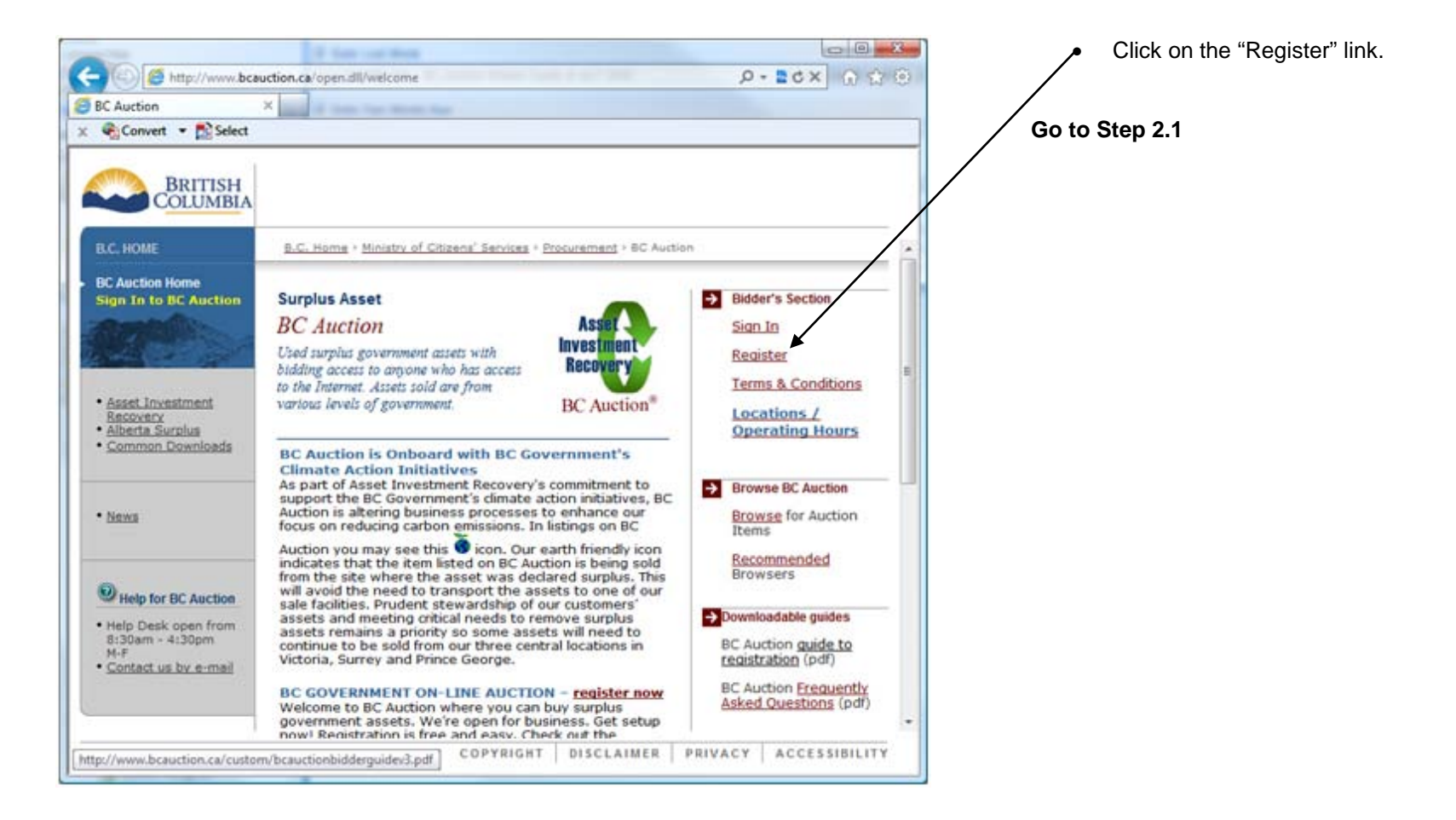

#### <span id="page-4-0"></span>**2.1 - Bidder Registration –** *Terms and Conditions*

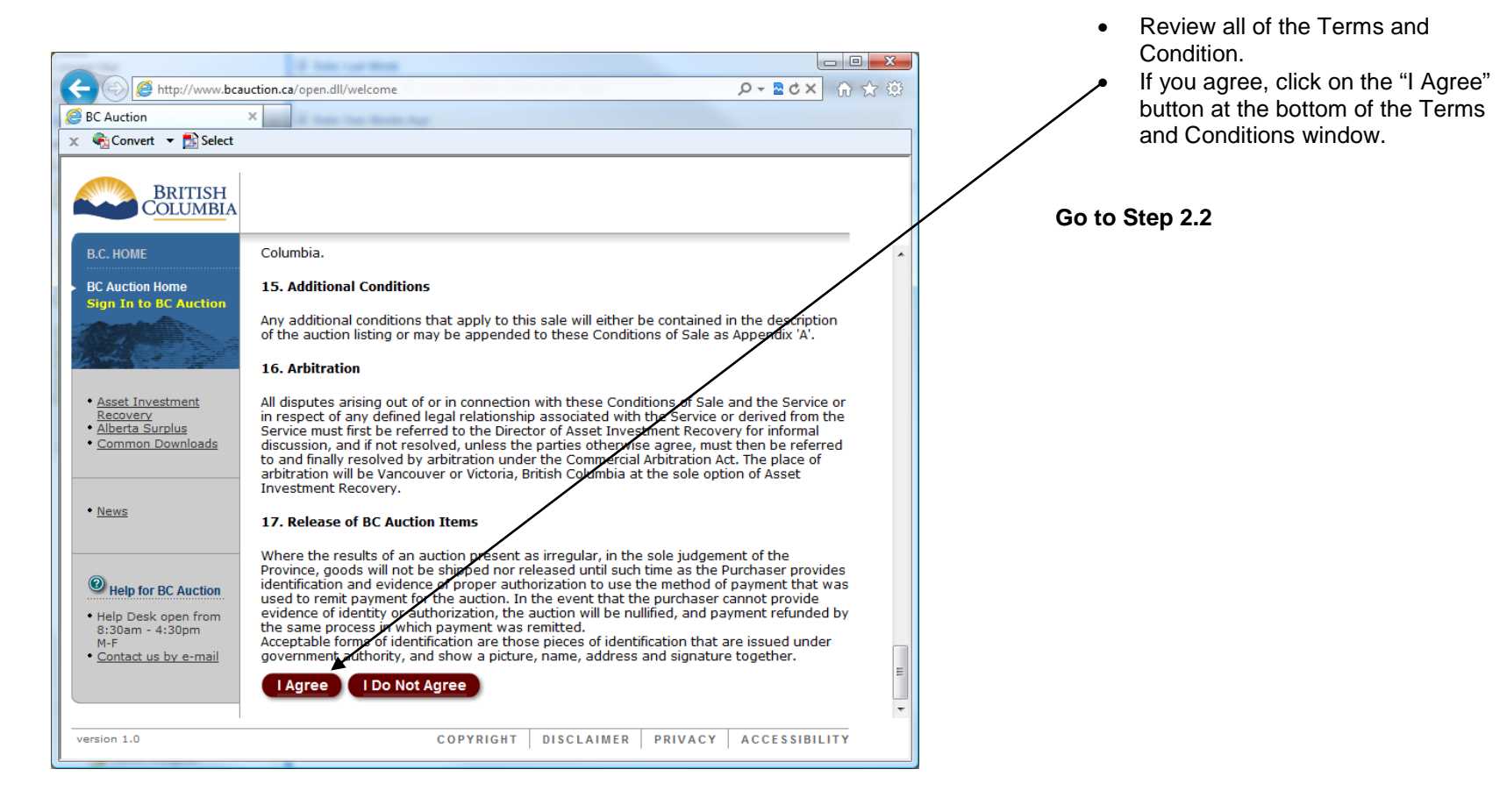

## <span id="page-5-0"></span>**2.2 - Bidder Registration –** *Personal information and User ID*

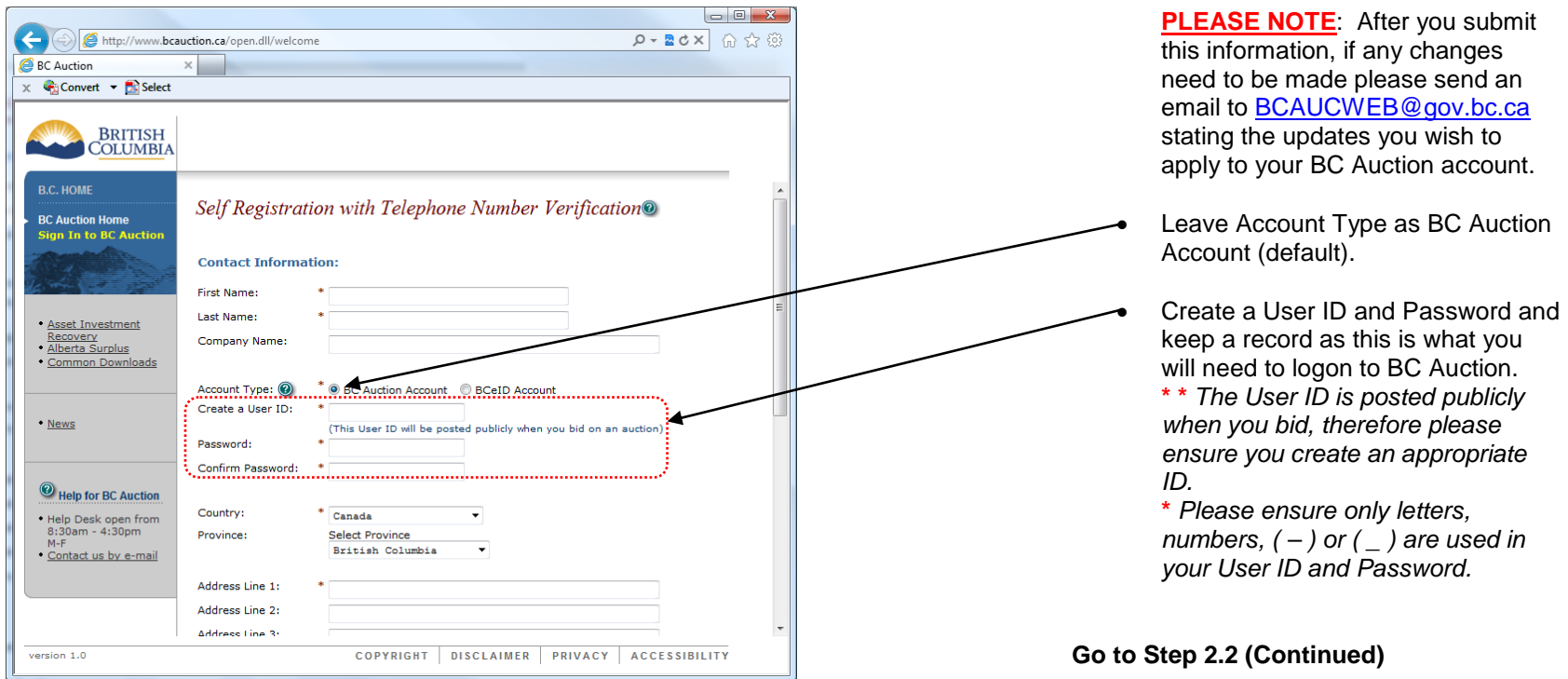

## <span id="page-6-0"></span>**2.2 - Bidder Registration –** *Personal Information and User ID (continued)*

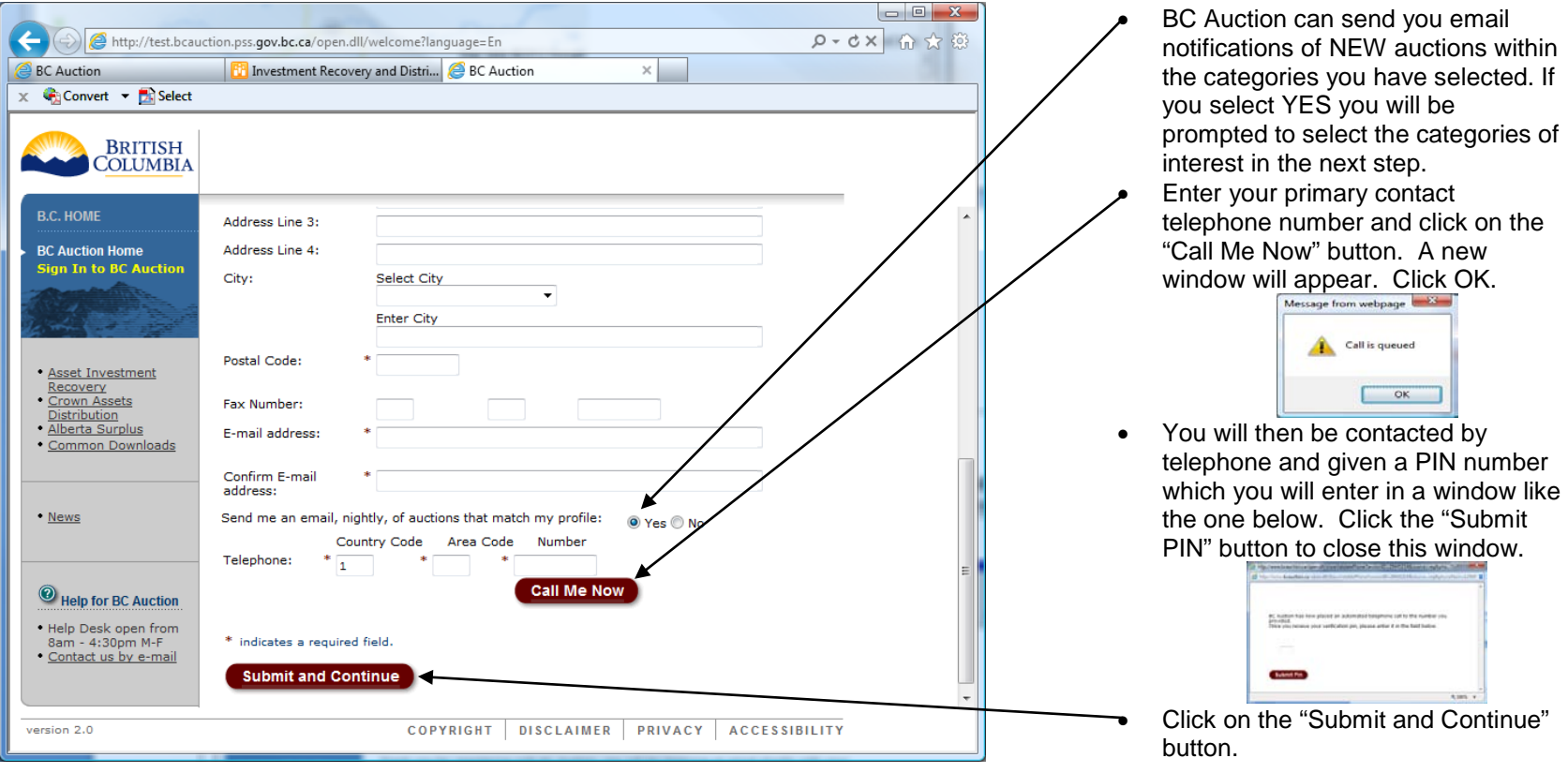

**Go to Step 2.3**

## <span id="page-7-0"></span>**2.3 - Bidder Registration –** *Product Information Screen*

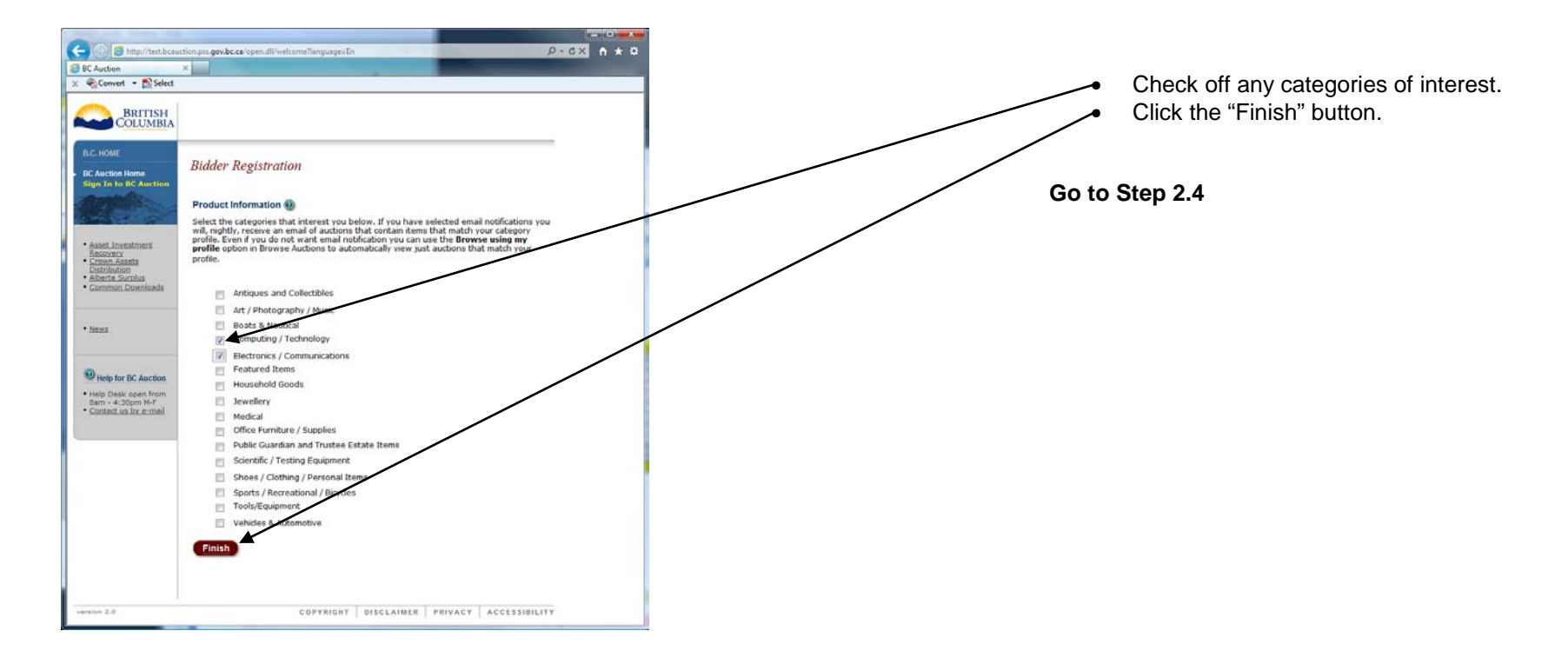

## <span id="page-8-0"></span>**2.4 - Bidder Registration –** *Activating Your Account for Bidding*

**PLEASE NOTE:** You are now logged into BC Auction using the User ID and Password that you specified. You can proceed with viewing auctions **but will be unable to bid until you activate your account for e-Bidding**. Activate your account for bidding by opening the email sent from **BCAUCWEB@gov.bc.ca** to your email address and clicking on the link within it to activate your BC Auction account (you should receive this email within 15 minutes).

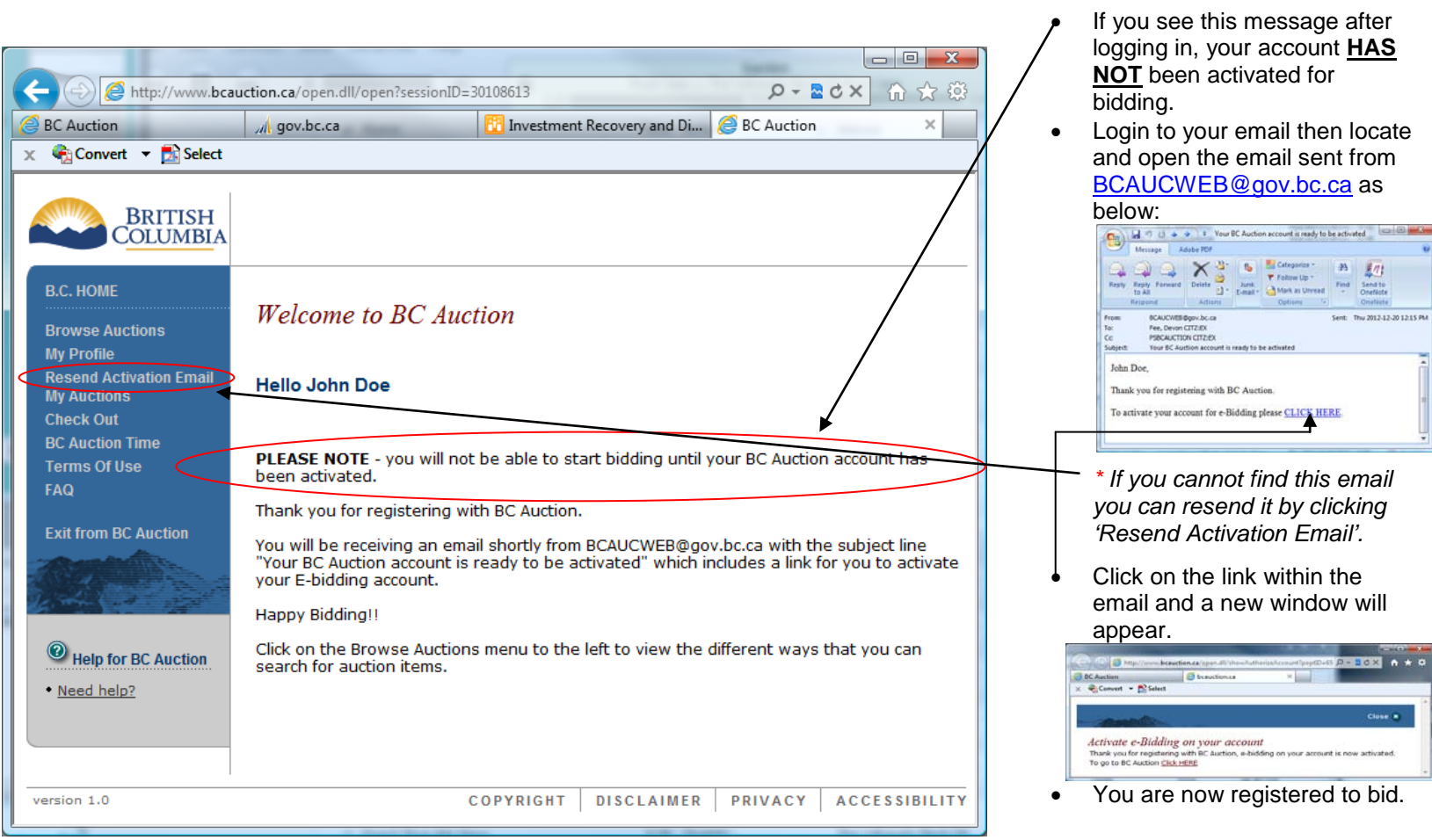

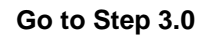

#### <span id="page-9-0"></span>**3.0 - Logon to BC Auction**

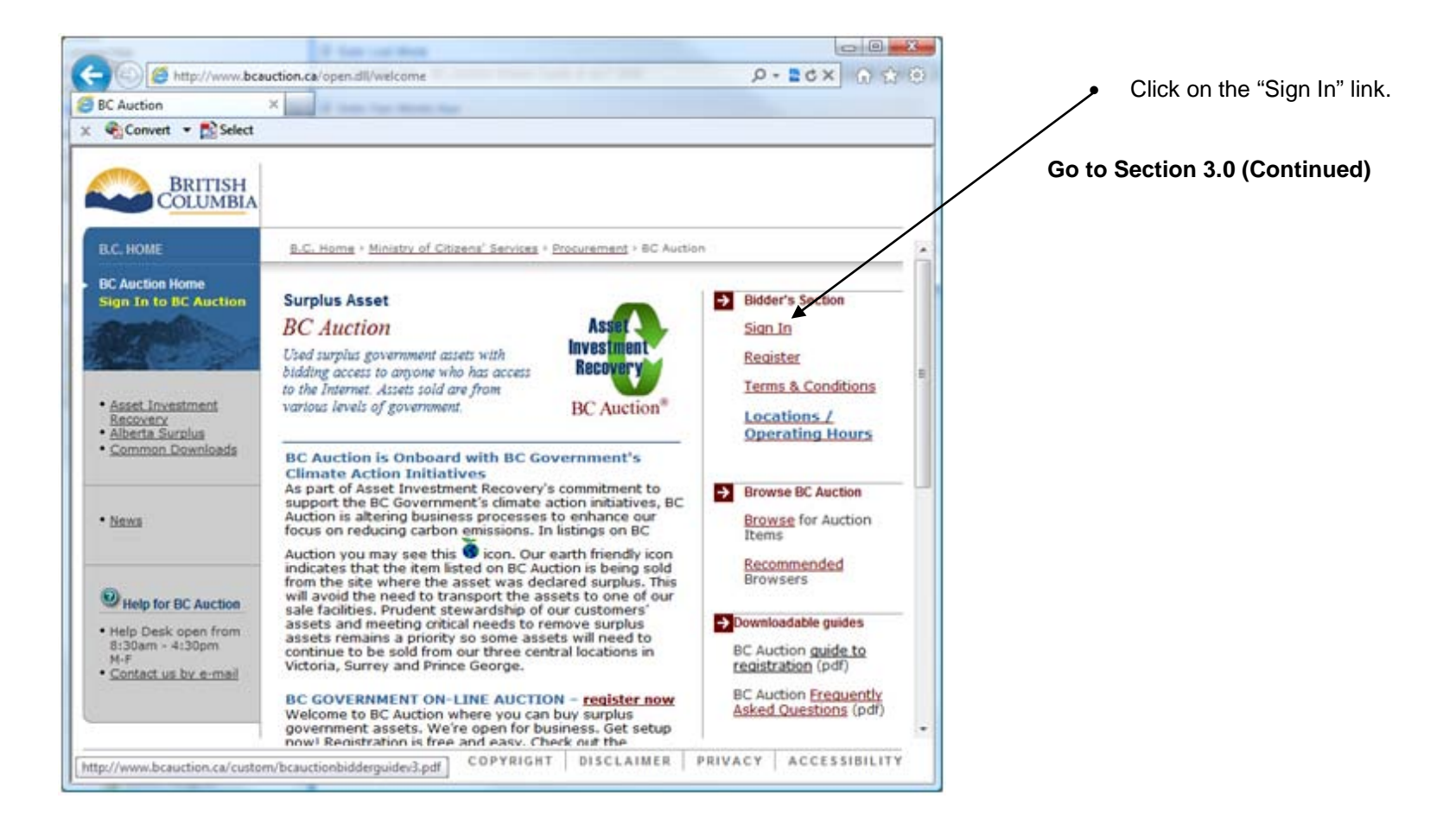

## <span id="page-10-0"></span>**3.1 - Logon to BC Auction**

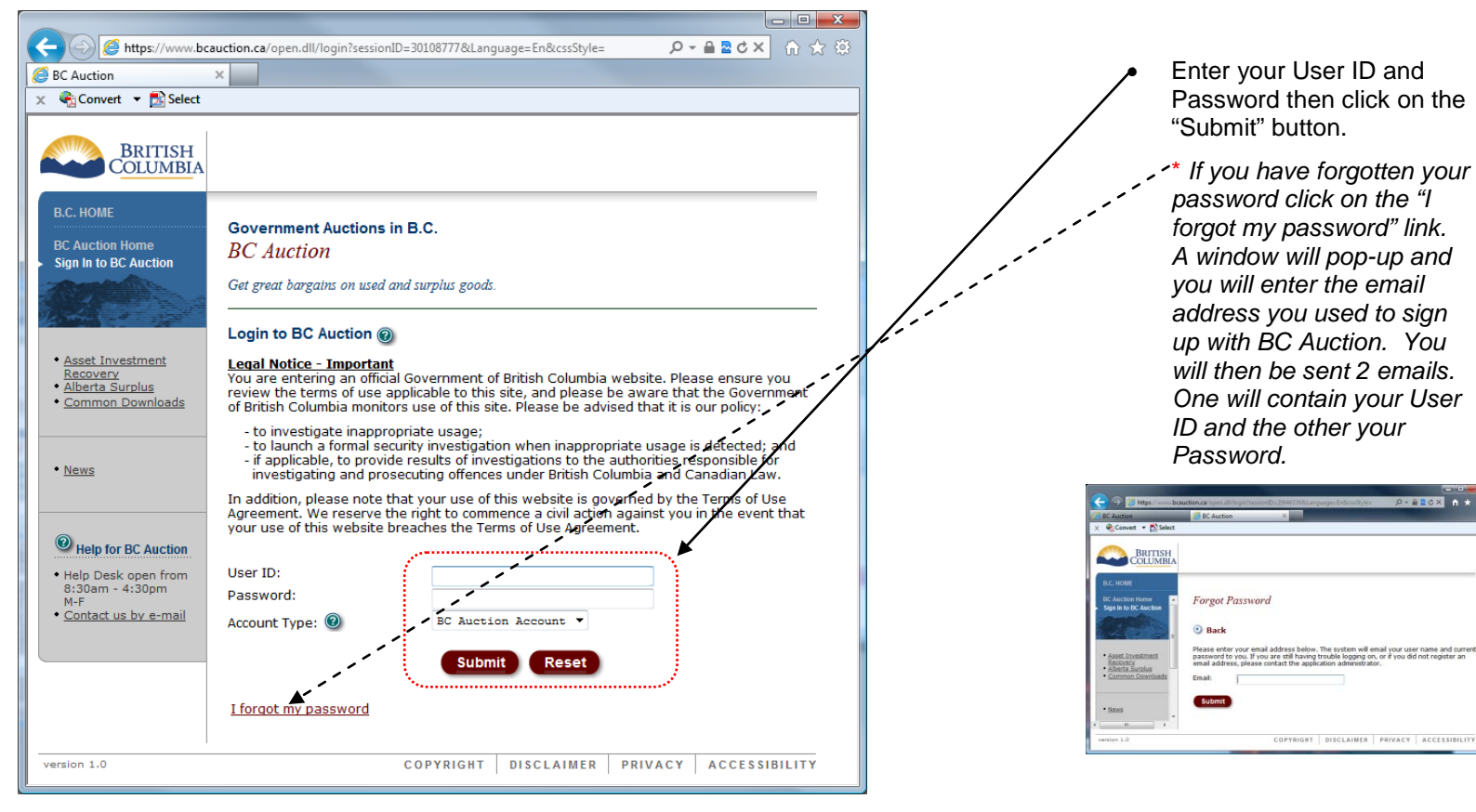

#### **Go to Section 4.0**

## <span id="page-11-0"></span>**4.0 - Navigation Options**

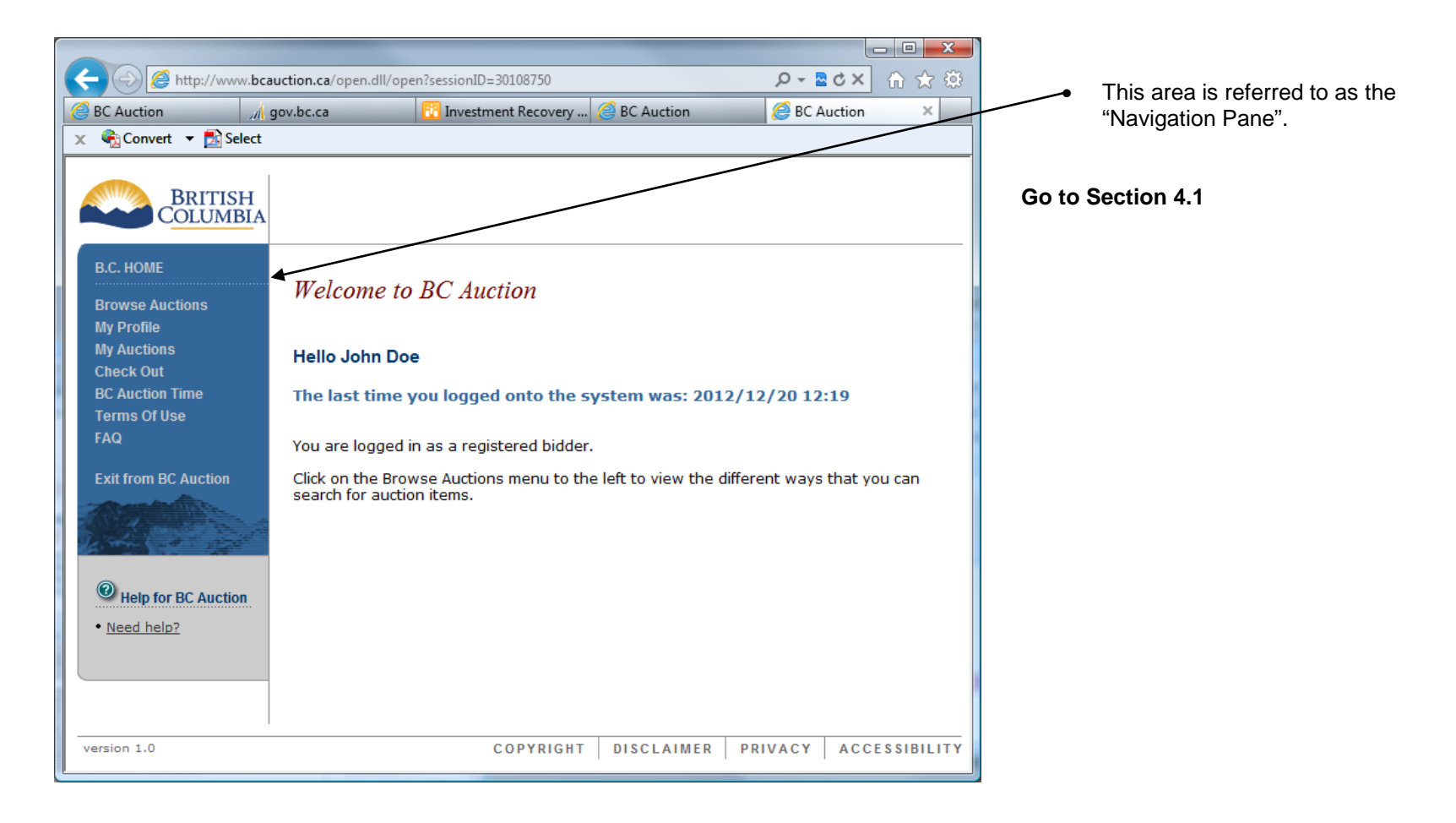

## <span id="page-12-0"></span>**4.1 - Browse Auctions**

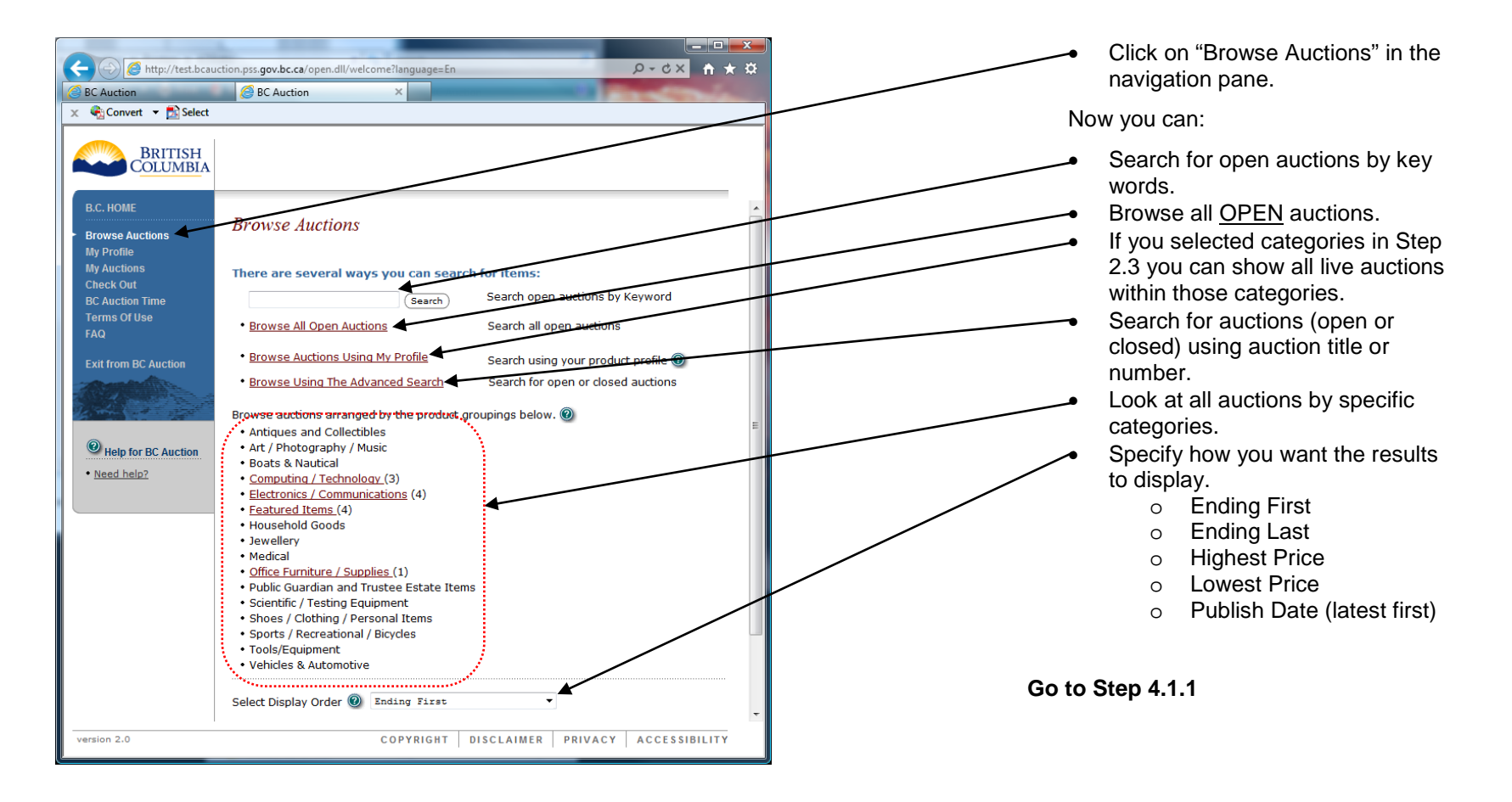

## <span id="page-13-0"></span>**4.1.1 - Browse Auctions List**

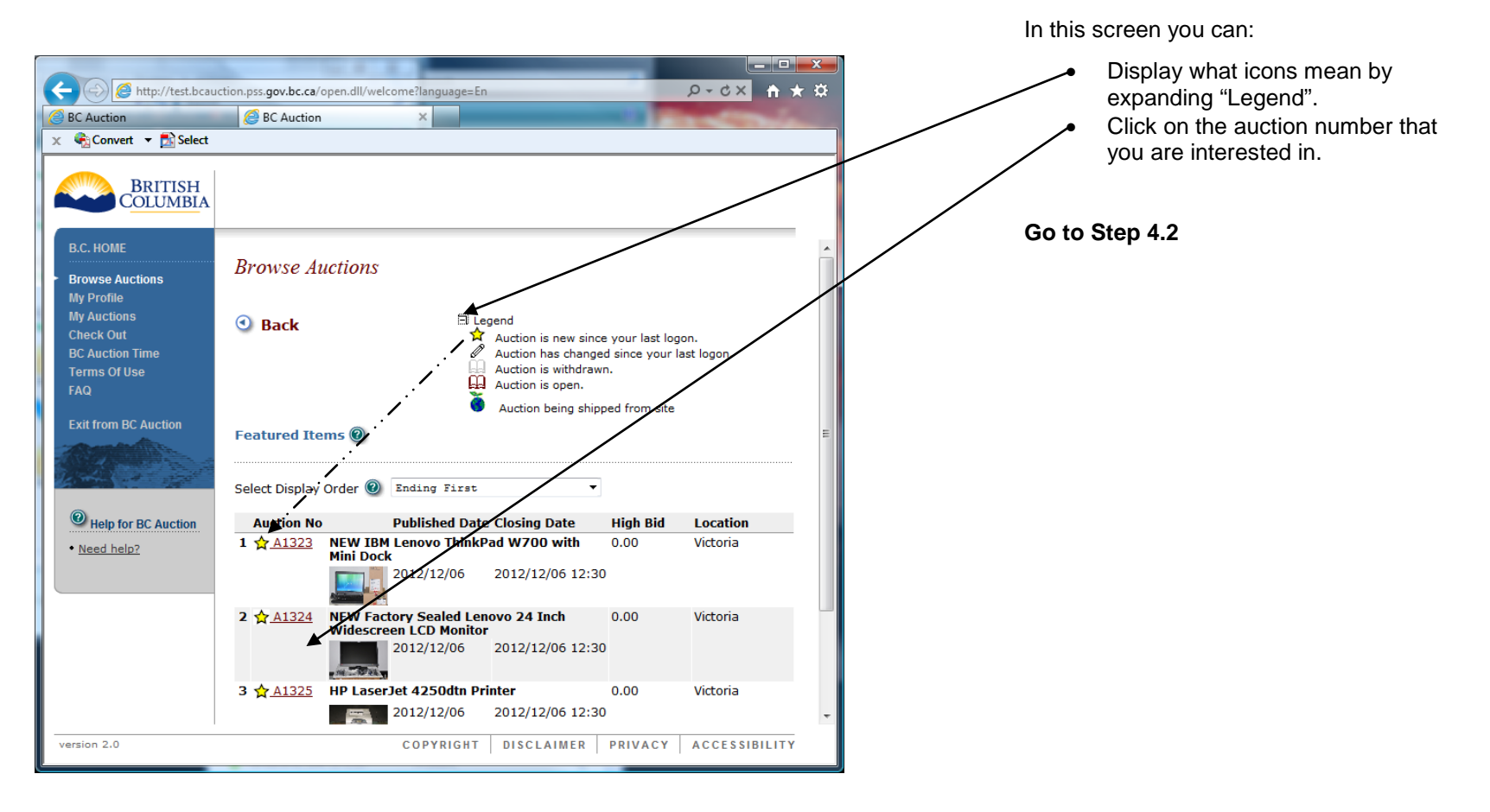

## <span id="page-14-0"></span>**4.2 - My Profile**

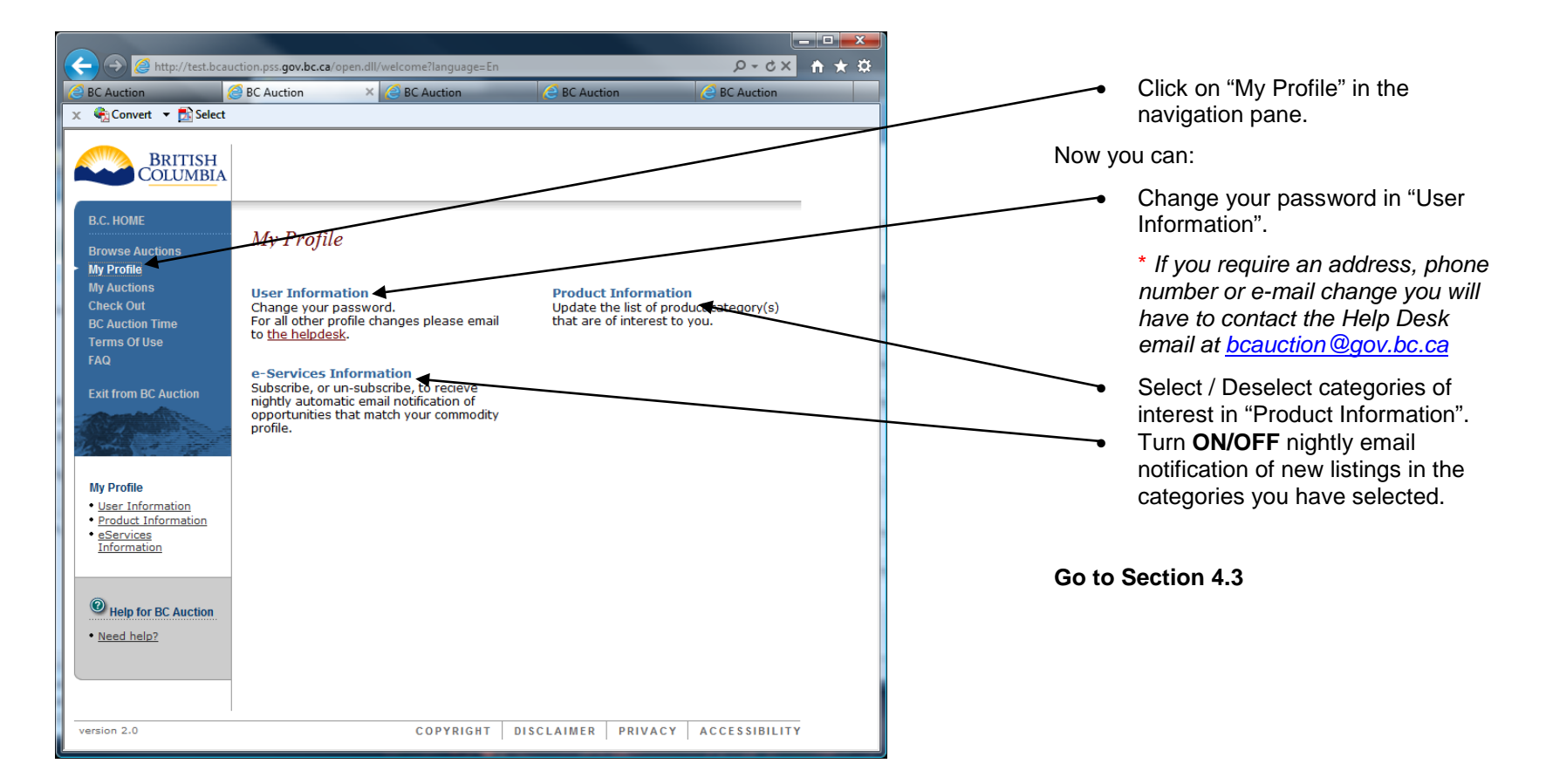

## <span id="page-15-0"></span>**4.3 - My Auctions**

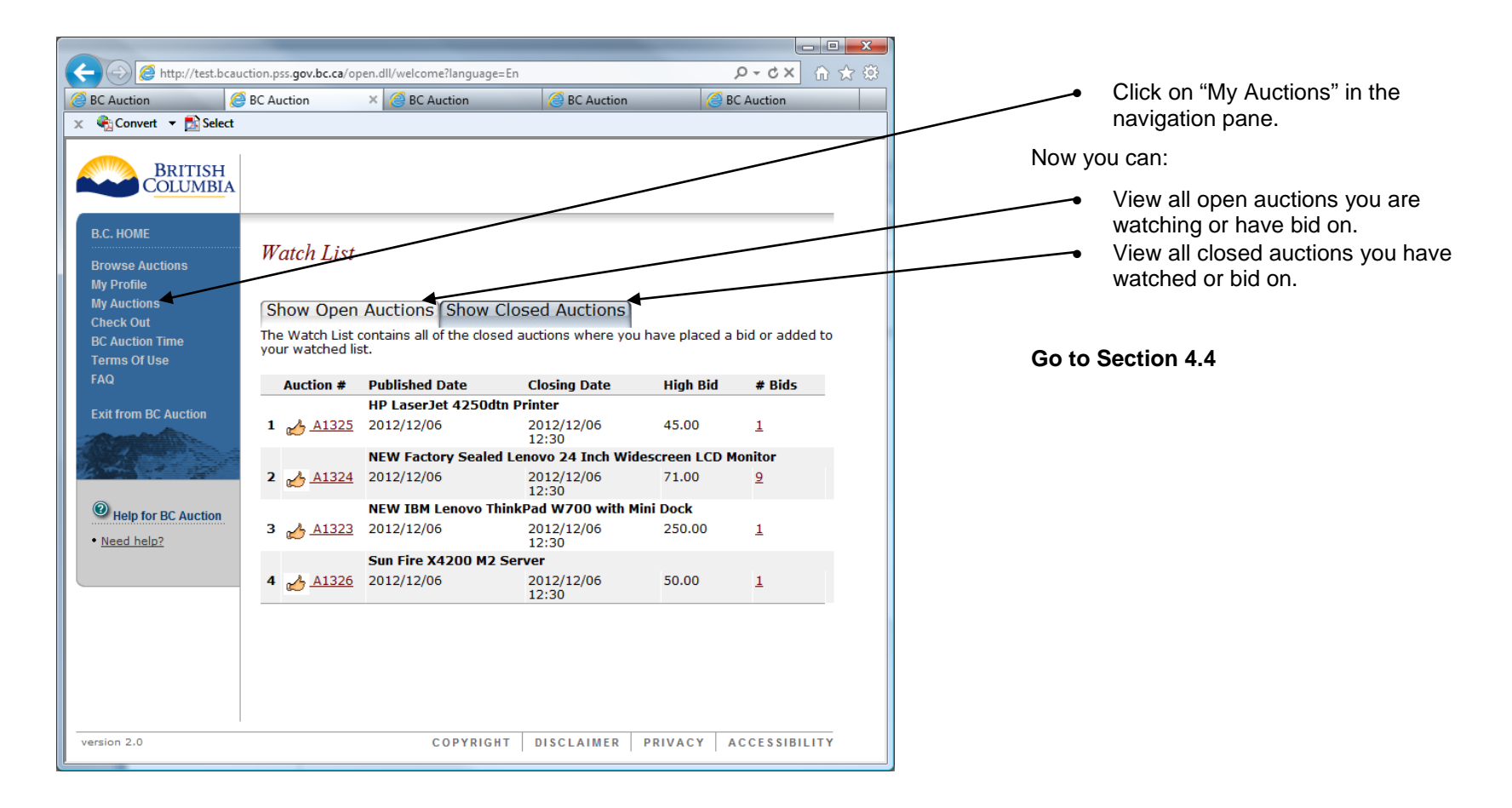

## <span id="page-16-0"></span>**4.4 - Check Out**

*Finalizing your auctions so payment can be made and the auction item(s) can be SHIPPED or PICKED UP*

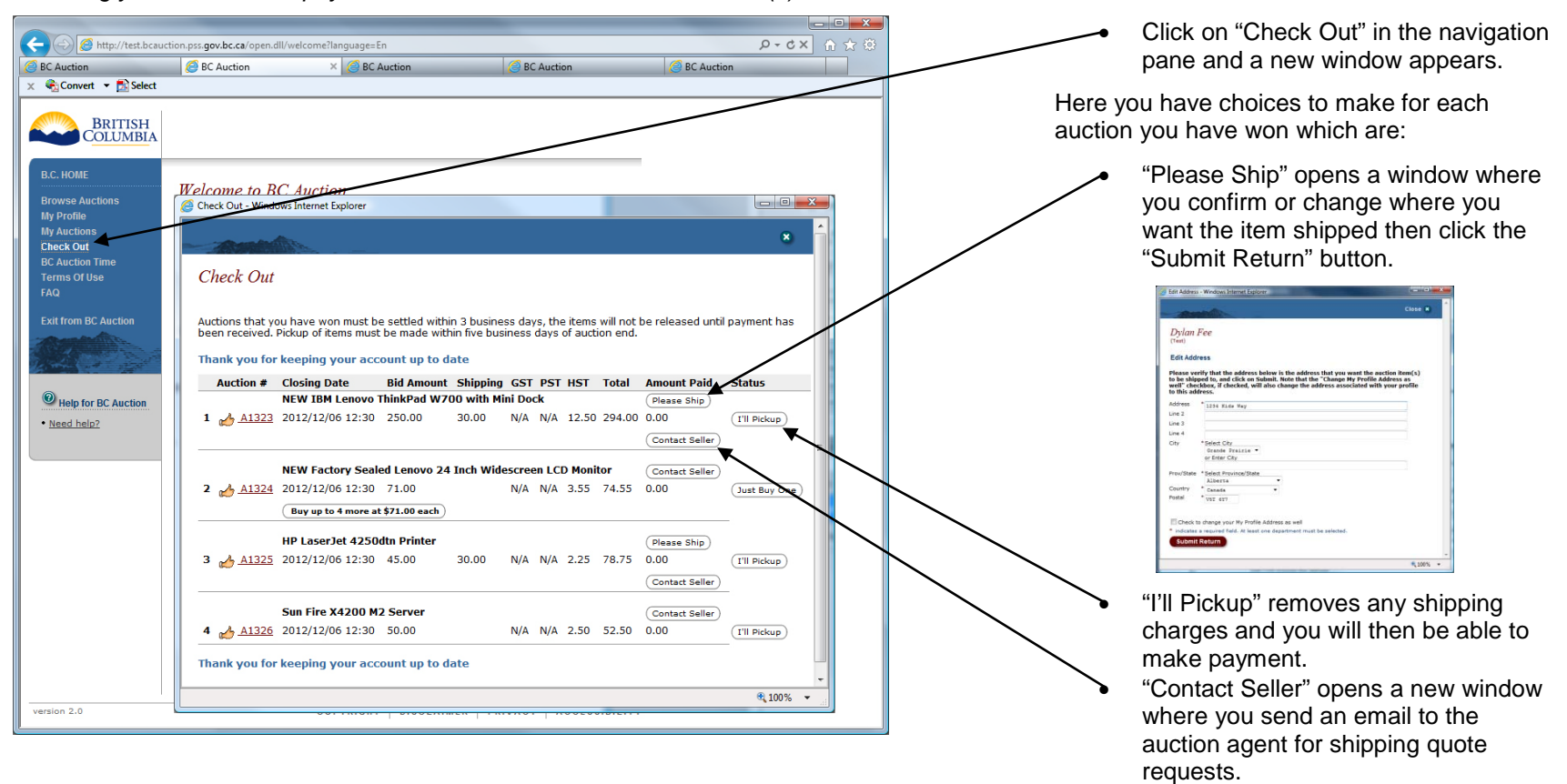

**Go to Section 4.4 (Continued)**

## <span id="page-17-0"></span>**4.4 - Check Out** *(Continued)*

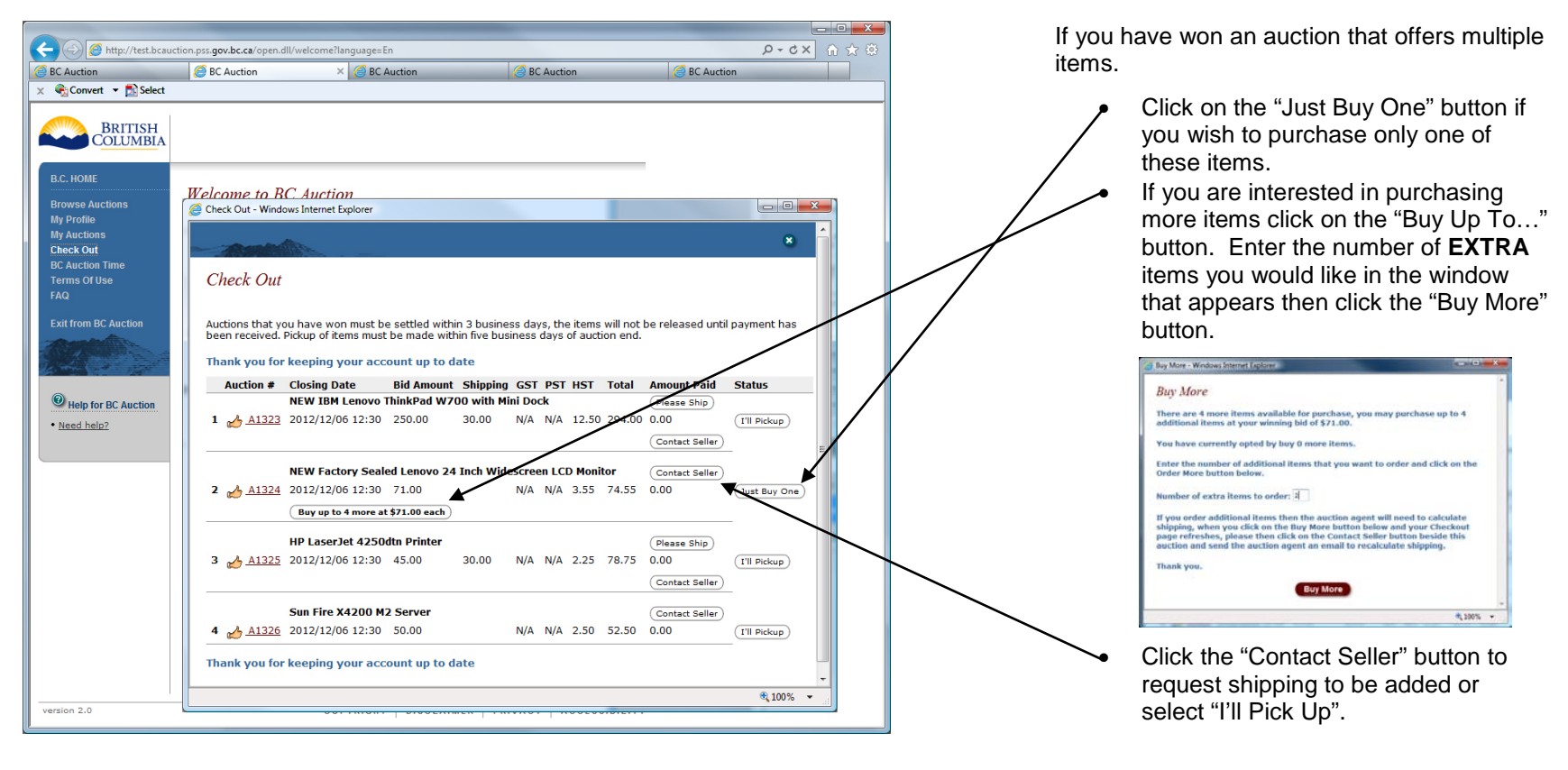

**Go to Section 4.4.1**

## <span id="page-18-0"></span>**4.4.1 - Calculating Totals**

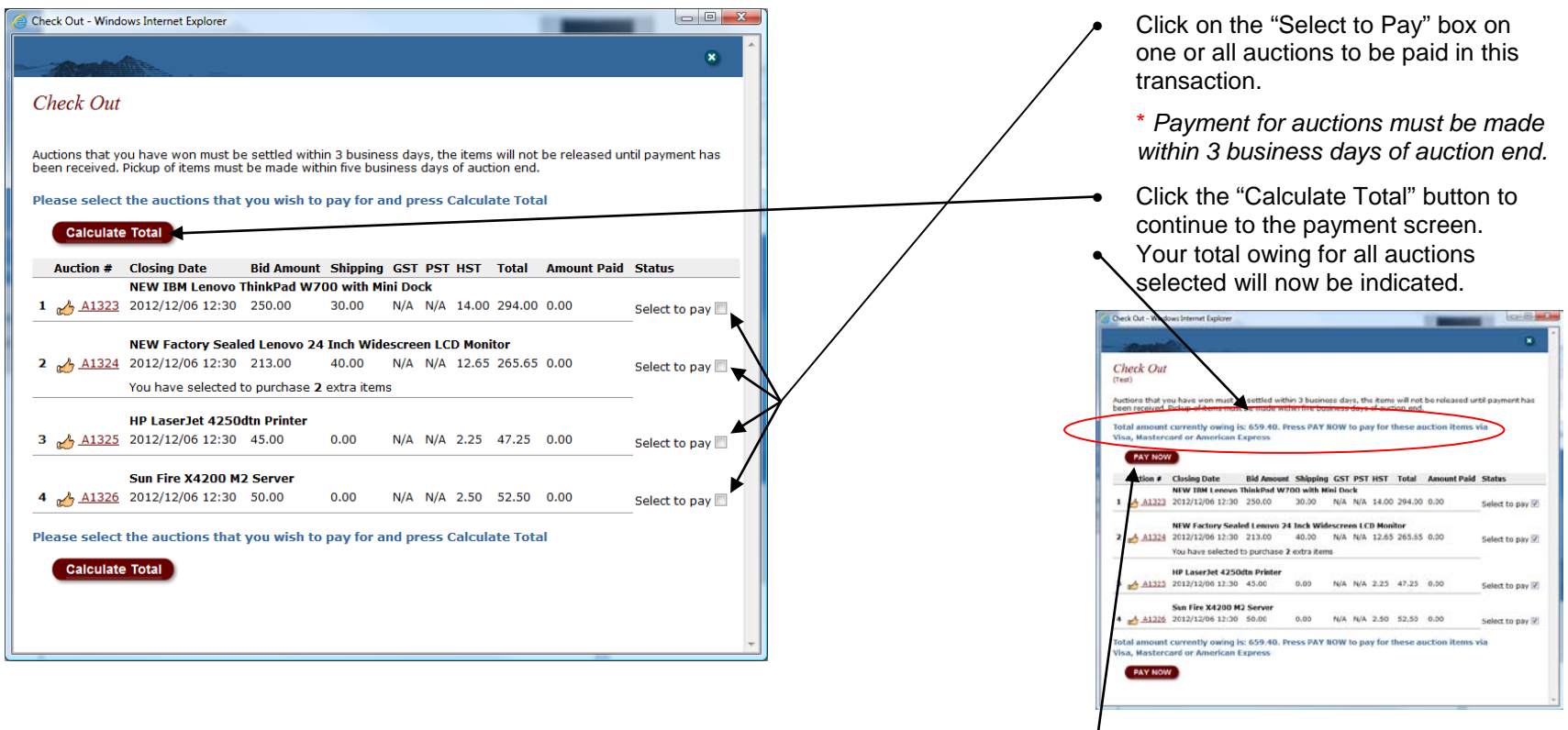

• Click on the "Pay Now" button.

## **Go to Section 4.4.2**

## <span id="page-19-0"></span>**4.4.2 - Online Payment**

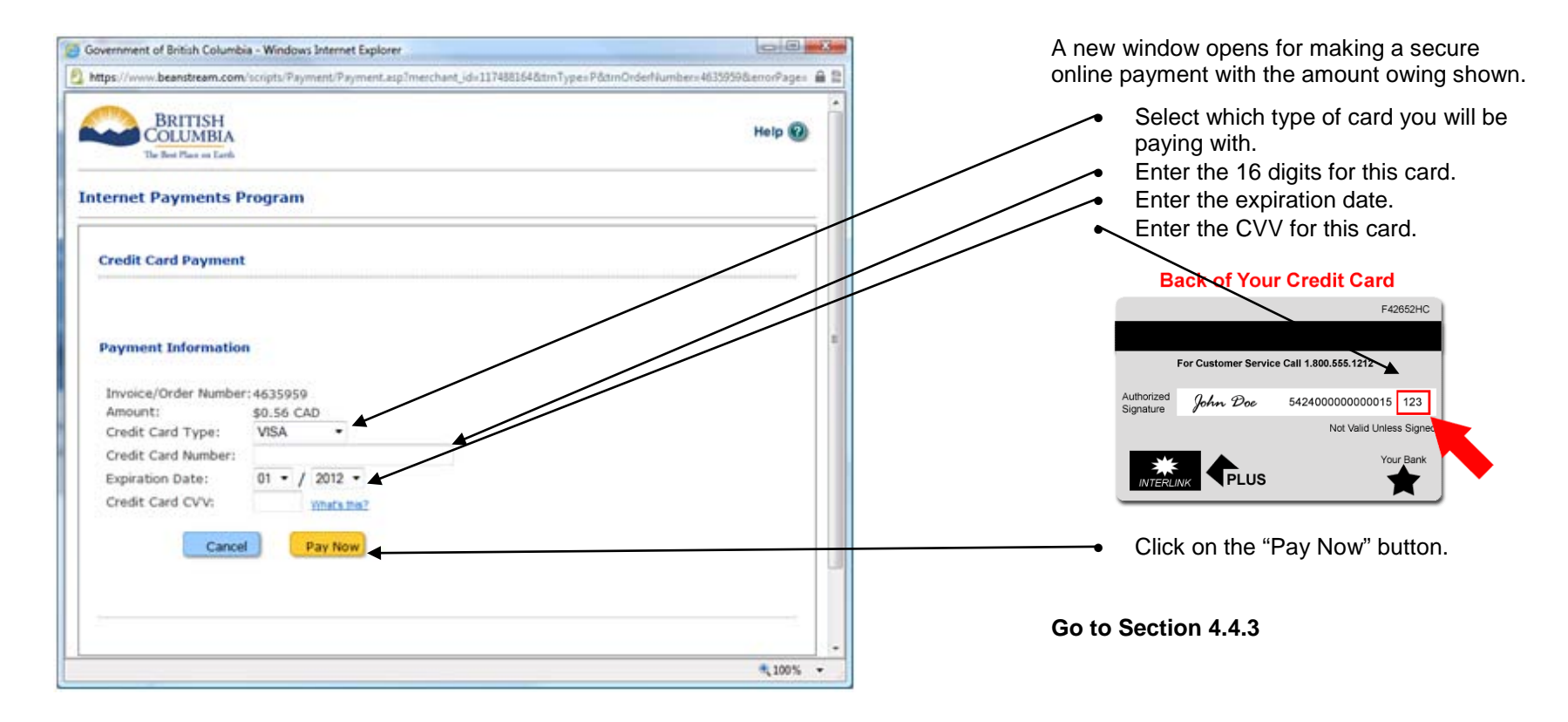

## <span id="page-20-0"></span>**4.4.3 - Confirmation of Payment Screen**

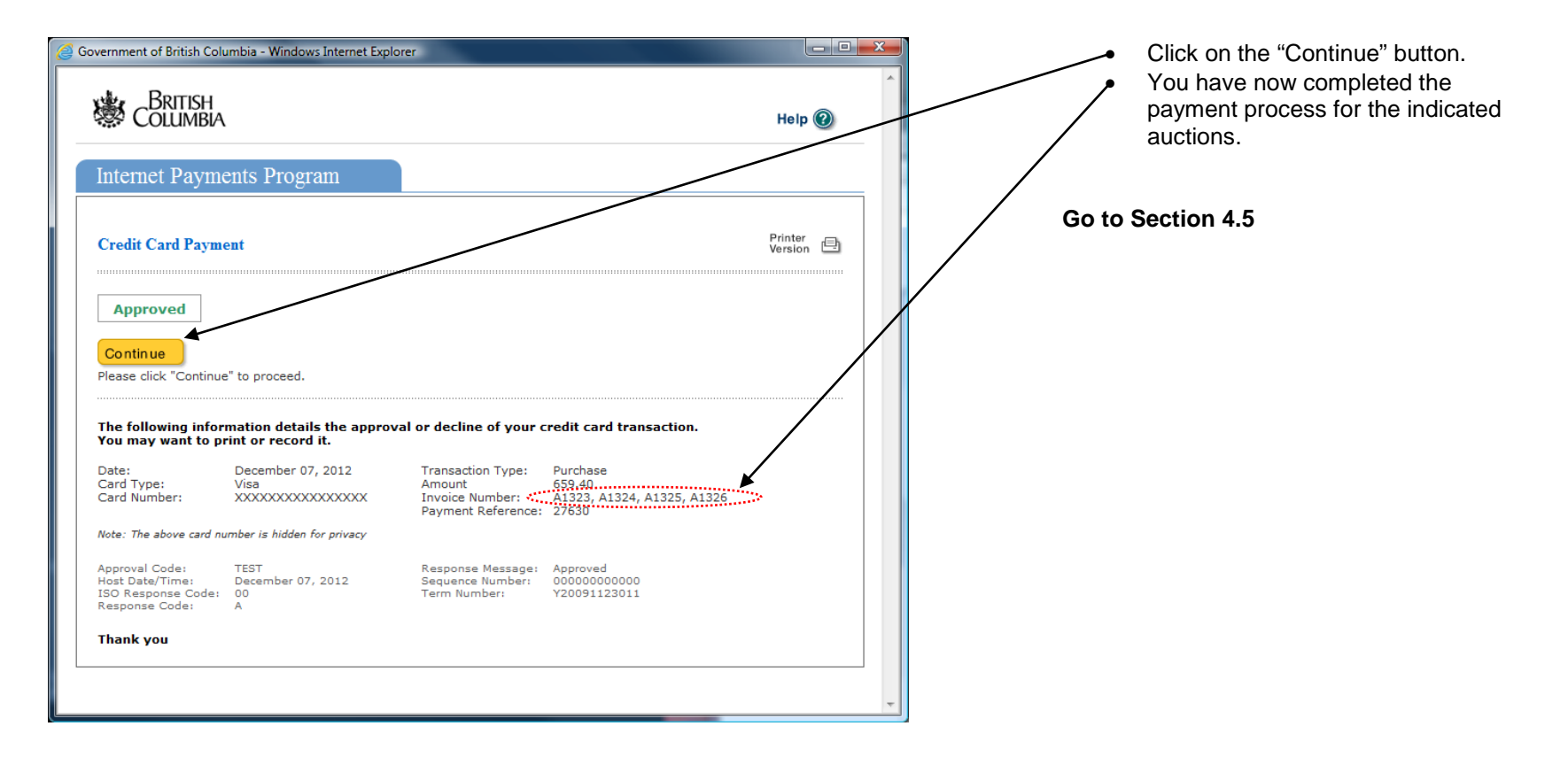

## <span id="page-21-0"></span>**4.5 - BC Auction Time**

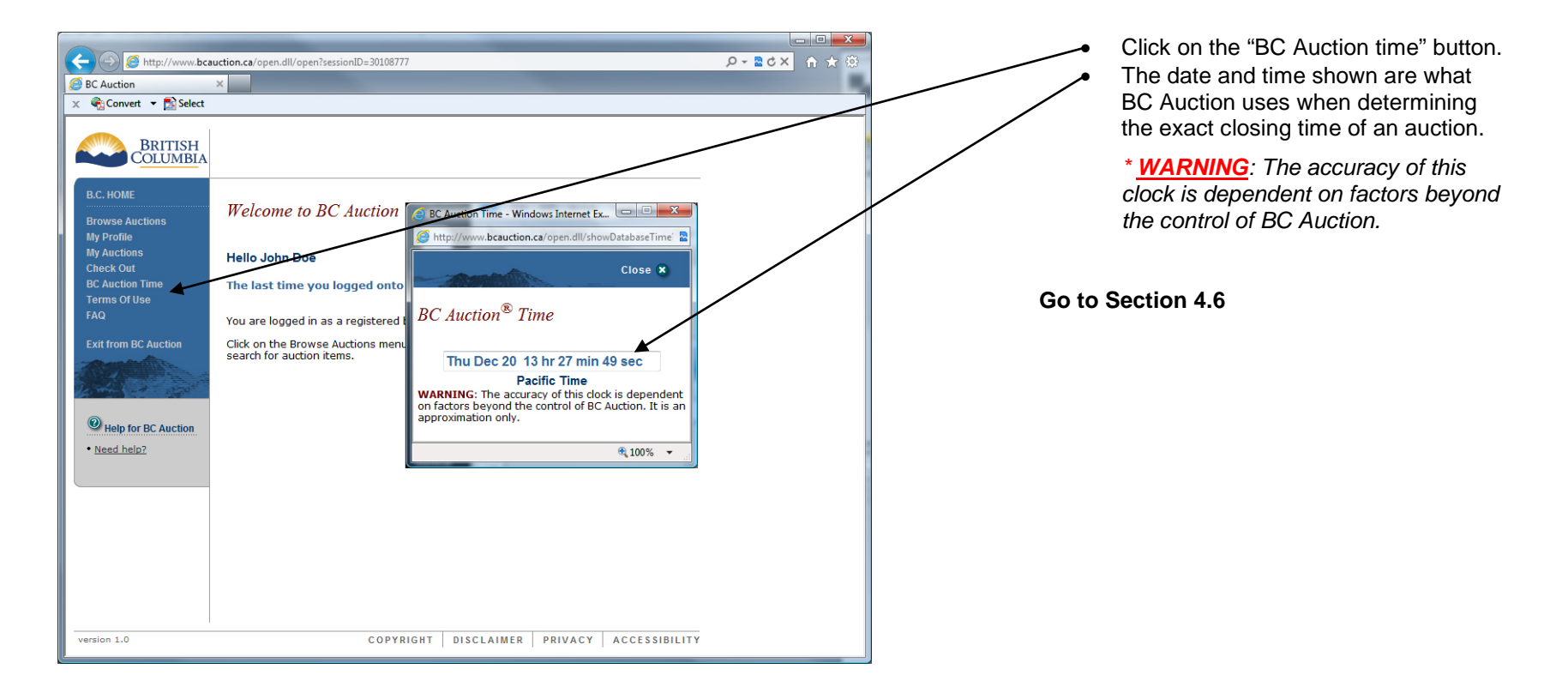

## <span id="page-22-0"></span>**4.6 - Terms of Use**

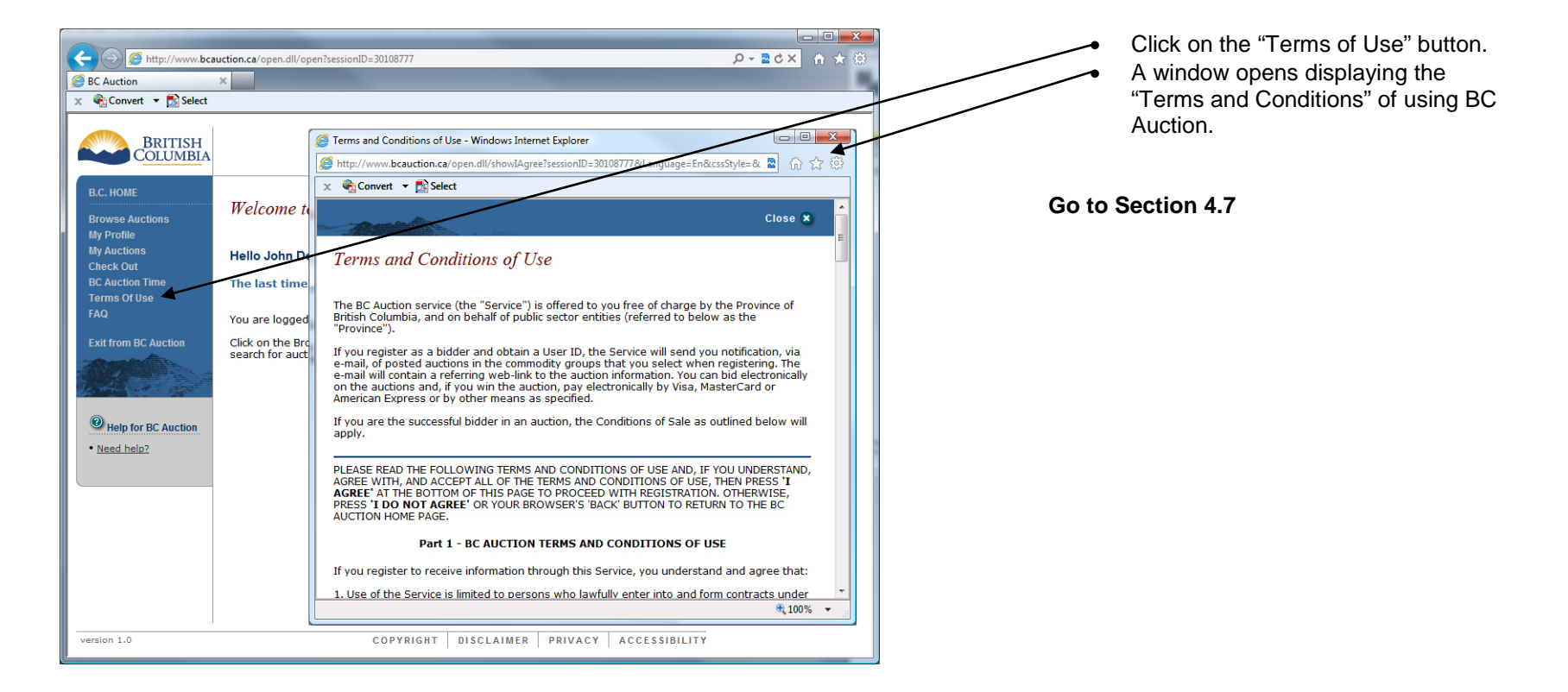

## <span id="page-23-0"></span>**4.7 - Frequently Asked Questions** *(FAQ)*

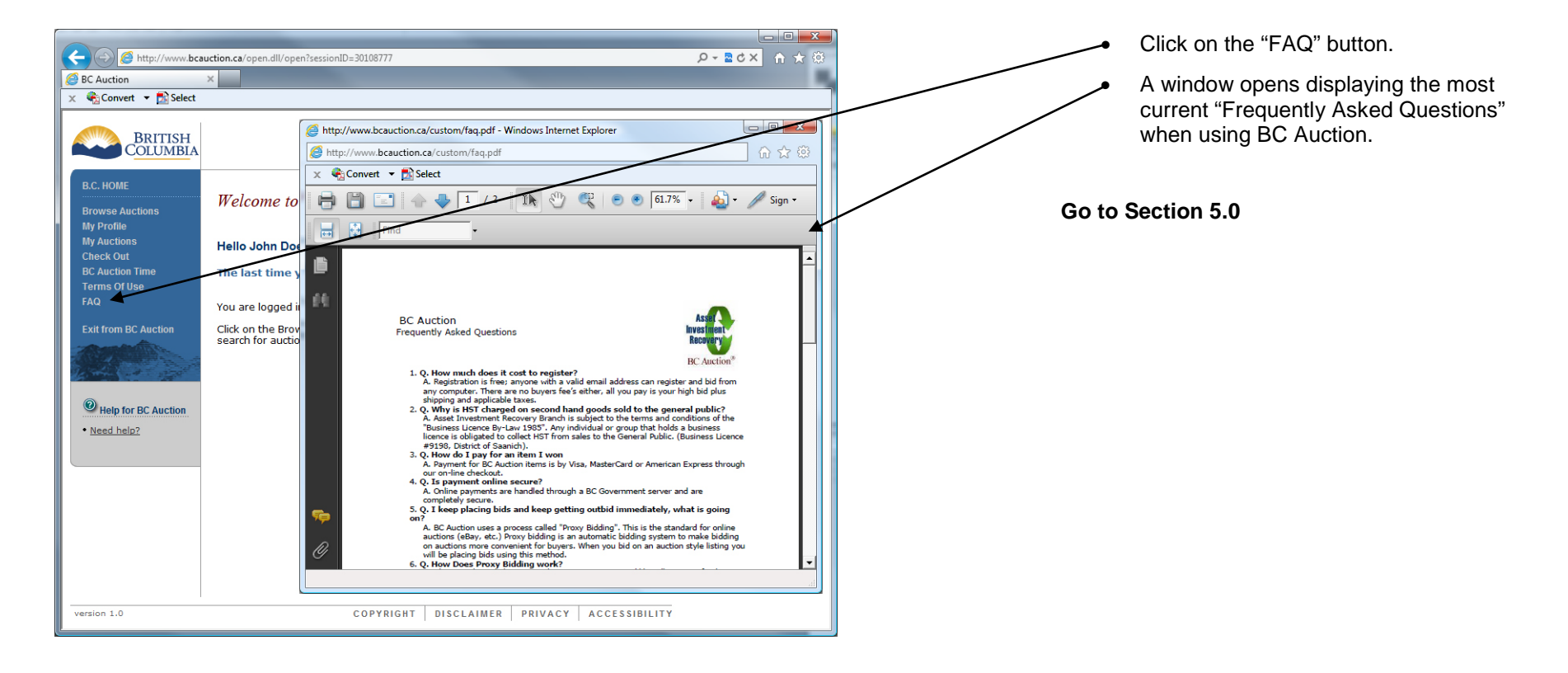

## <span id="page-24-0"></span>**5.0 - Auction Window**

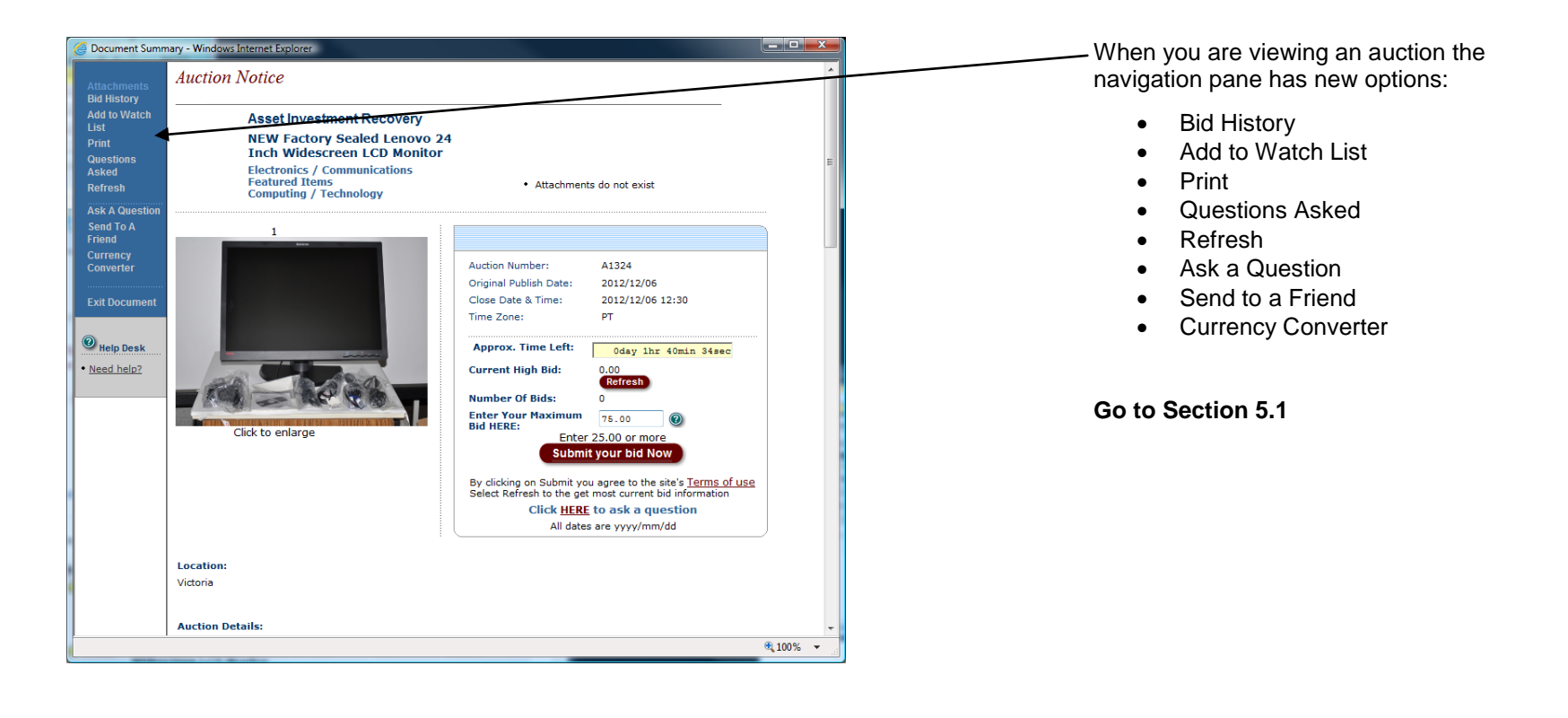

#### <span id="page-25-0"></span>**5.1 - Auction Window Information**

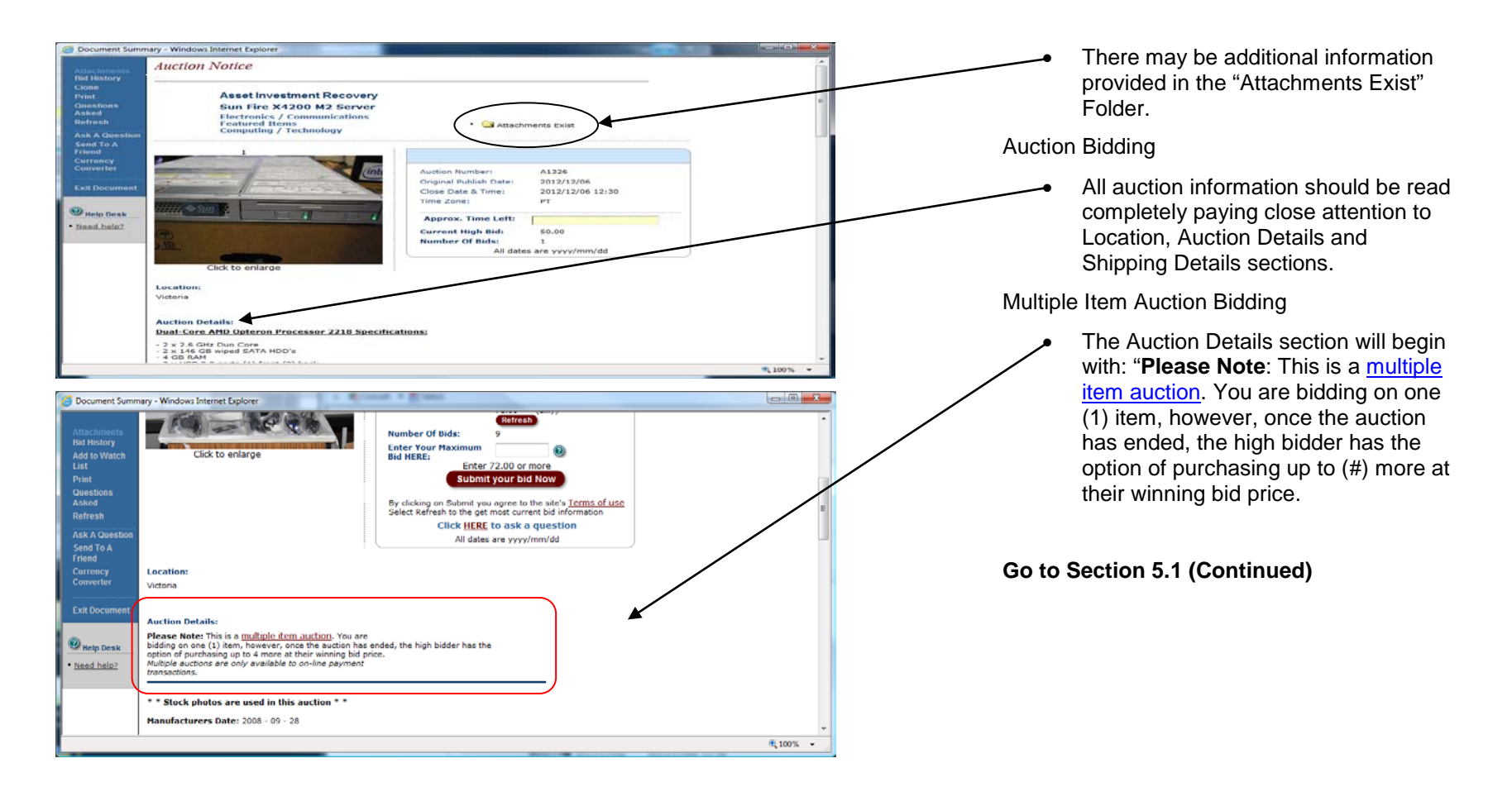

## <span id="page-26-0"></span>**5.1 - Auction Window Information (Continued)**

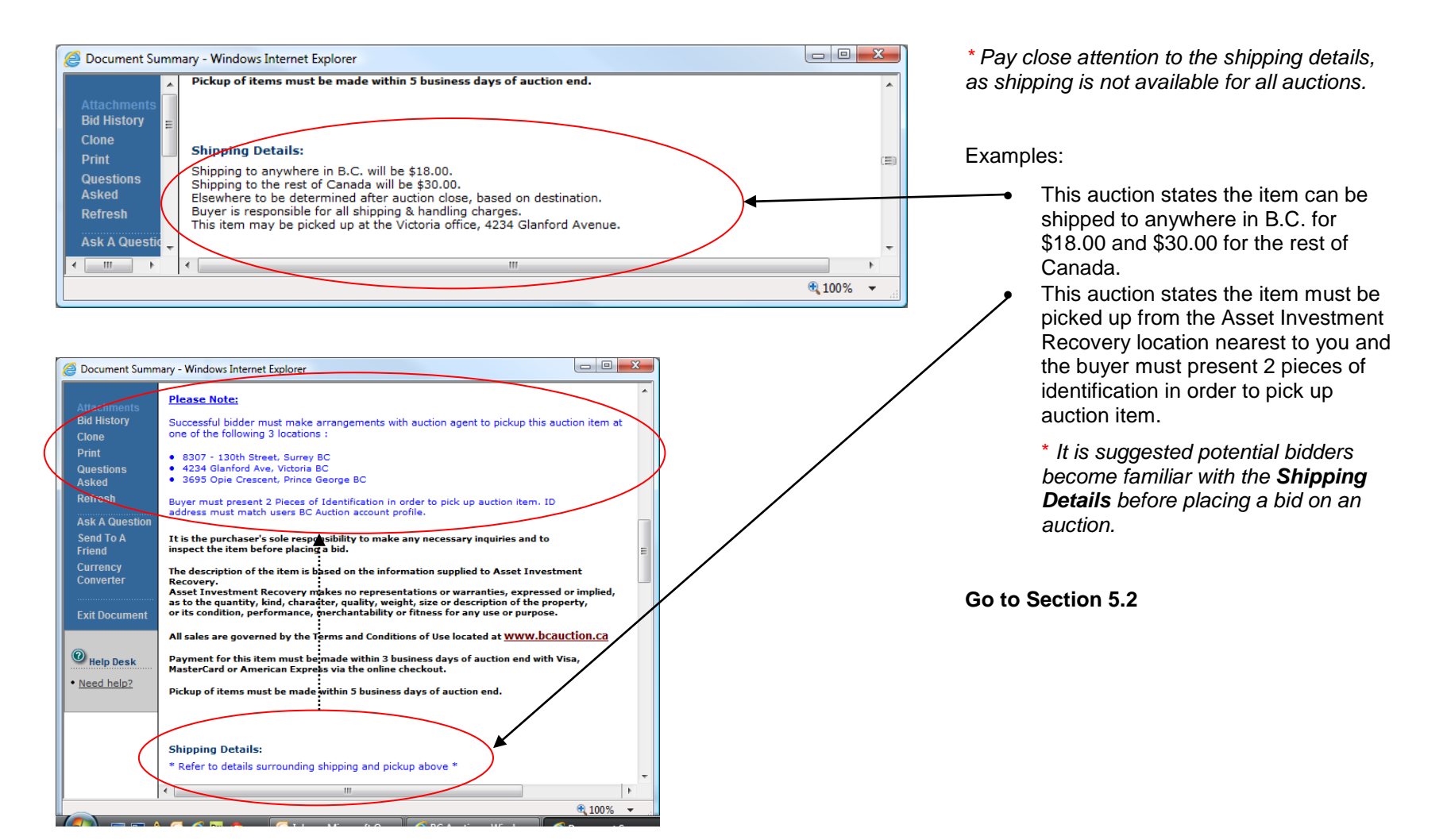

## <span id="page-27-0"></span>**5.2 - Bidding on an Auction**

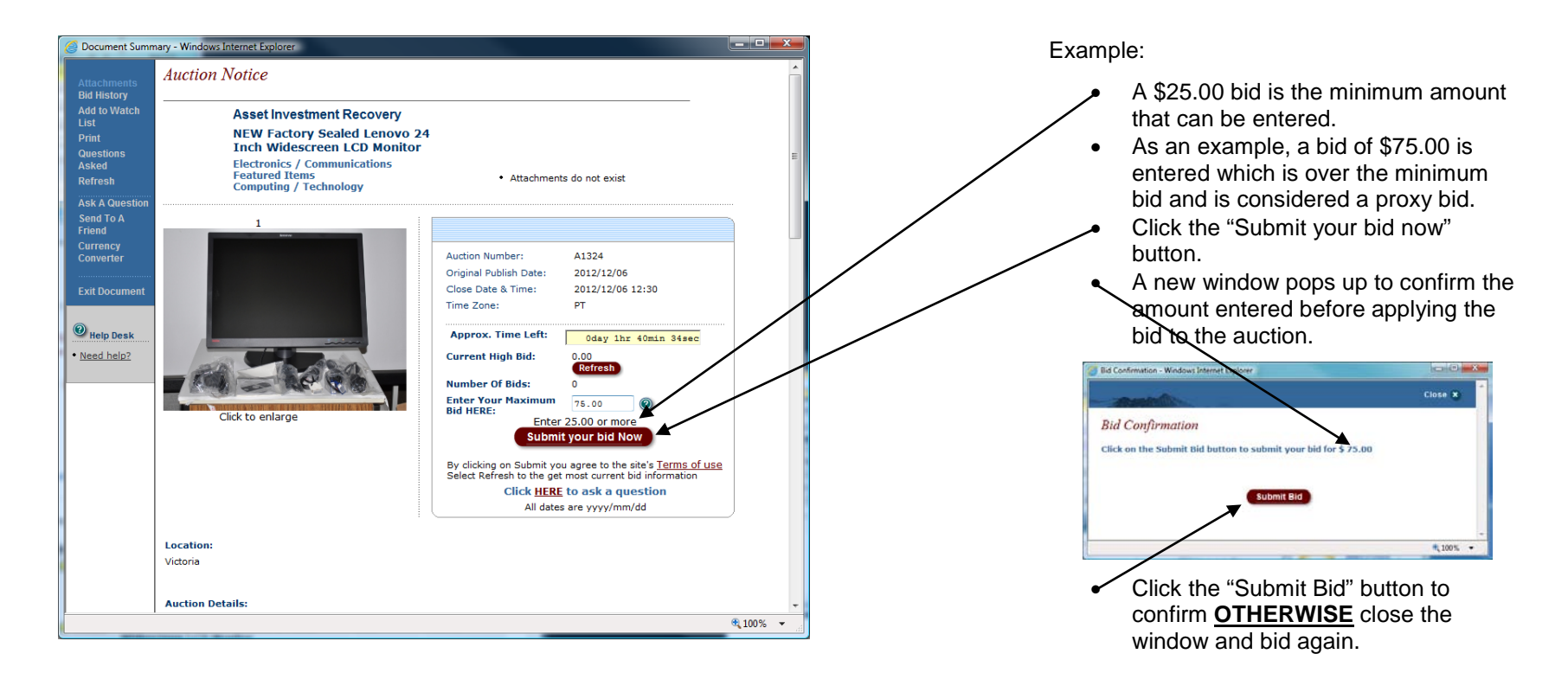

**Go to Section 5.2 (Continued)**

## <span id="page-28-0"></span>**5.2 - Bidding on an Auction** *(Continued)*

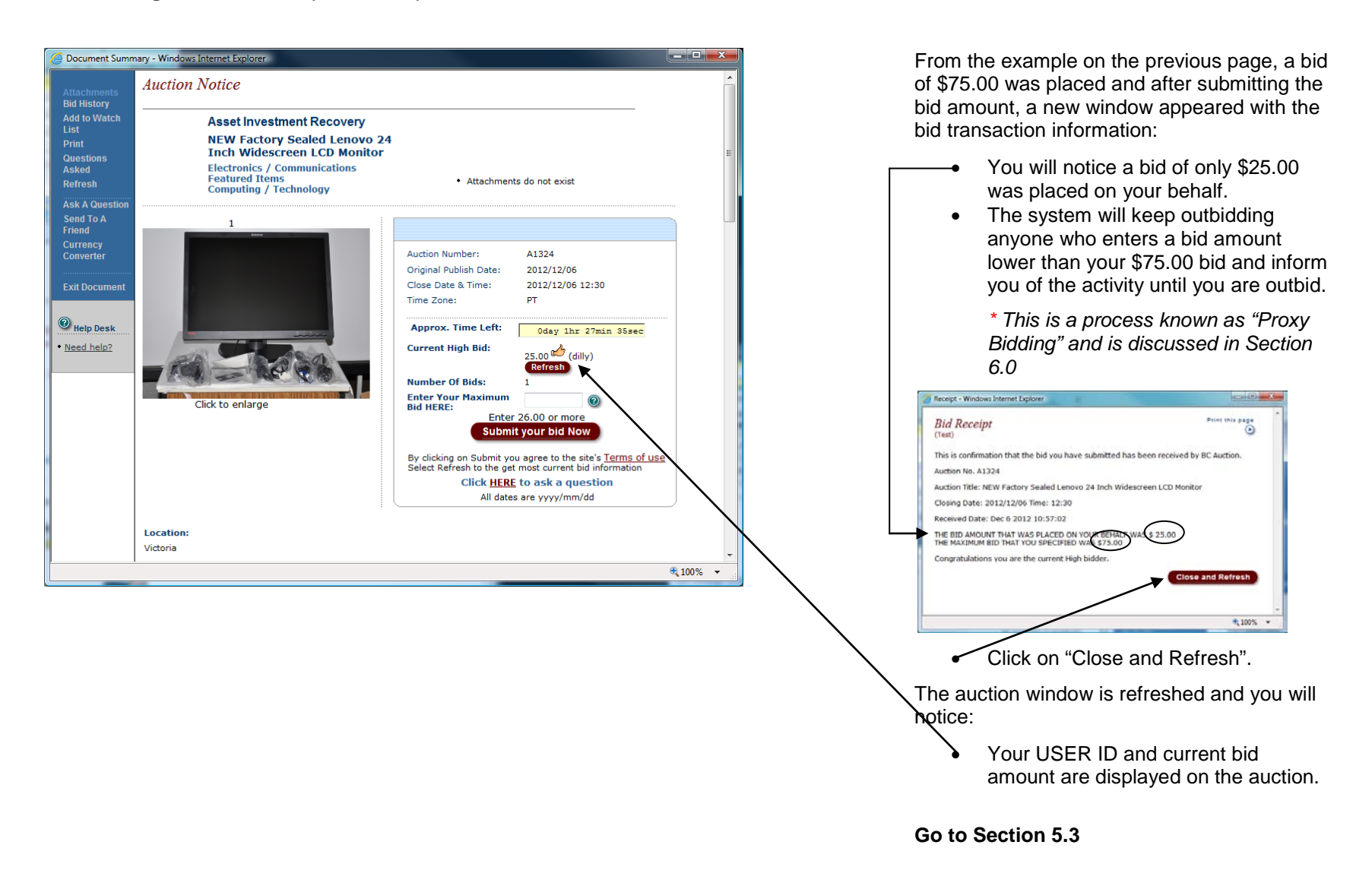

## <span id="page-29-0"></span>**5.3 - Bid History**

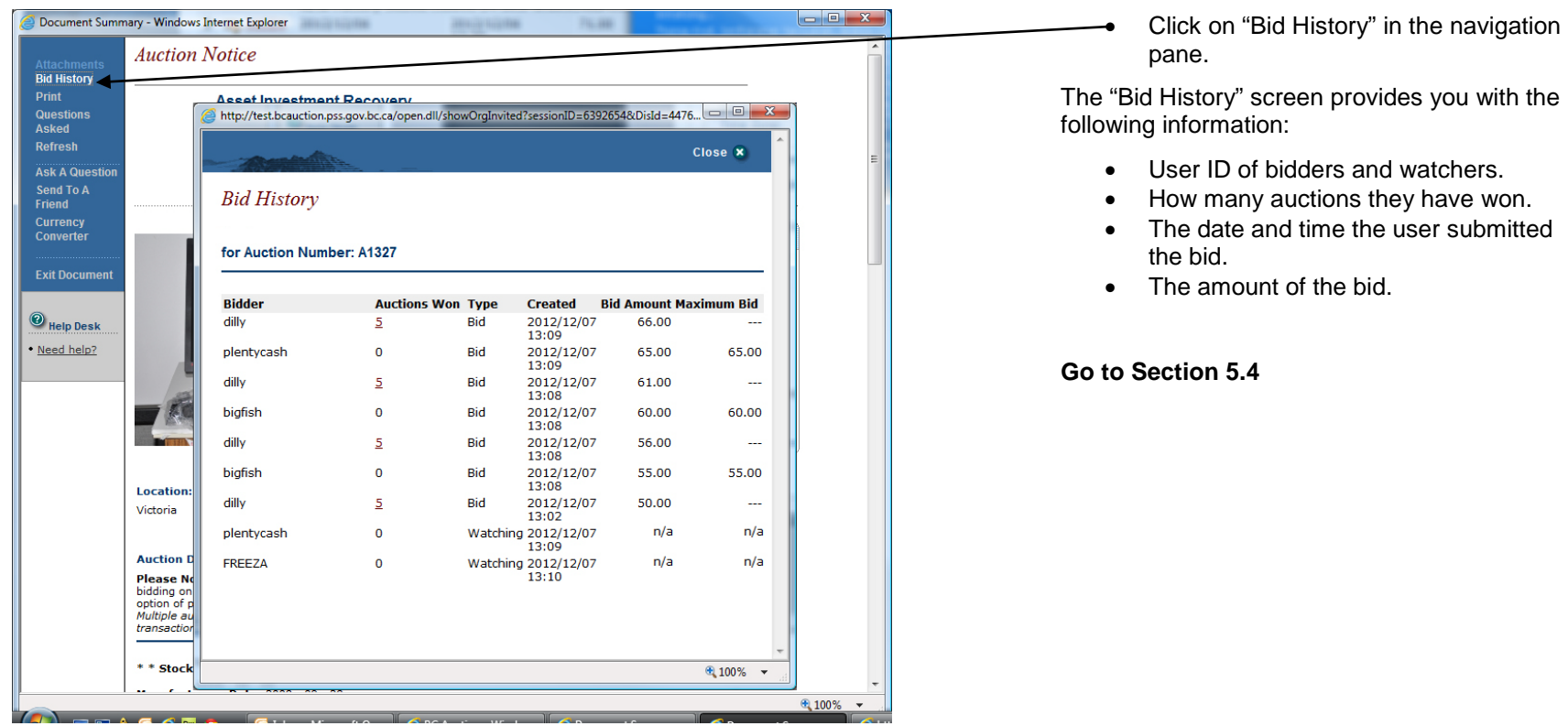

## <span id="page-30-0"></span>**5.4 - Add Auction to Watch List**

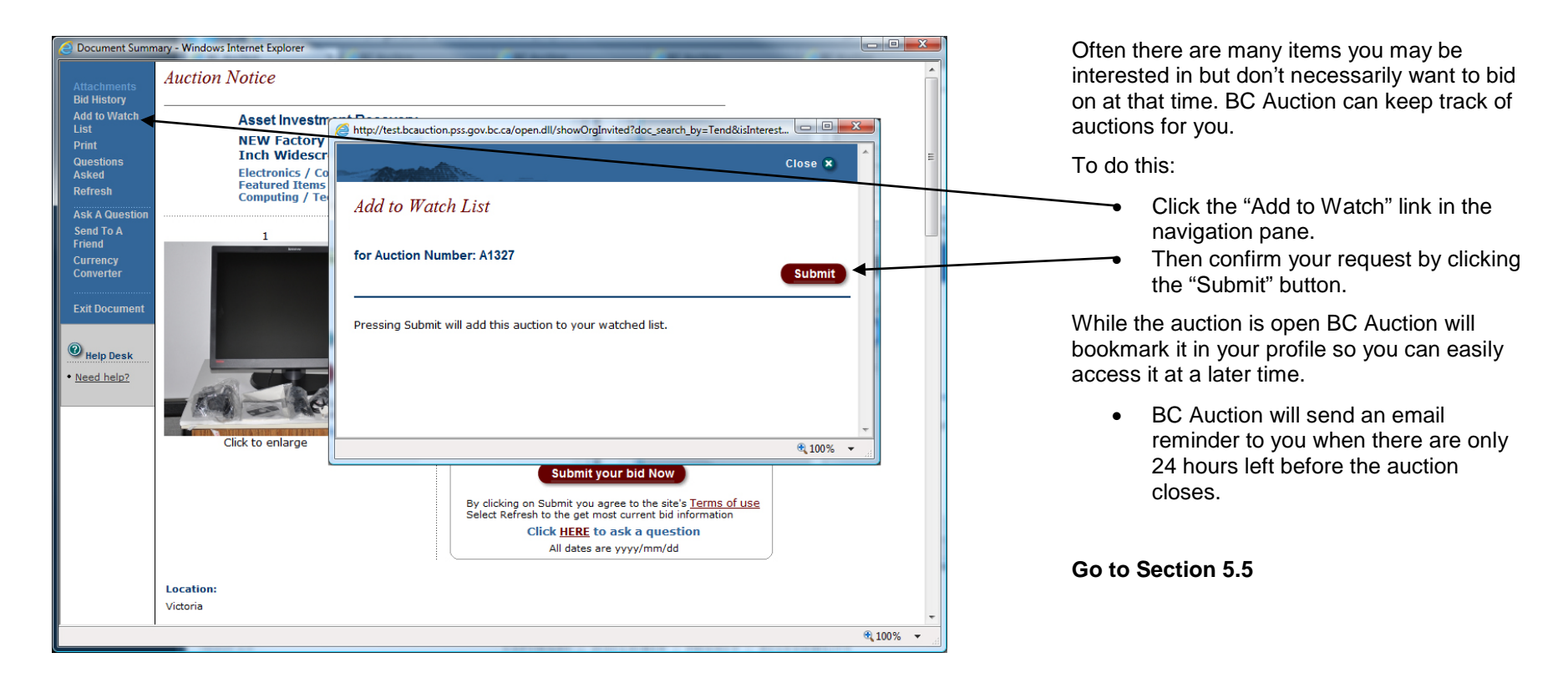

### <span id="page-31-0"></span>**5.5 - "Questions Asked" and "Ask a Question"**

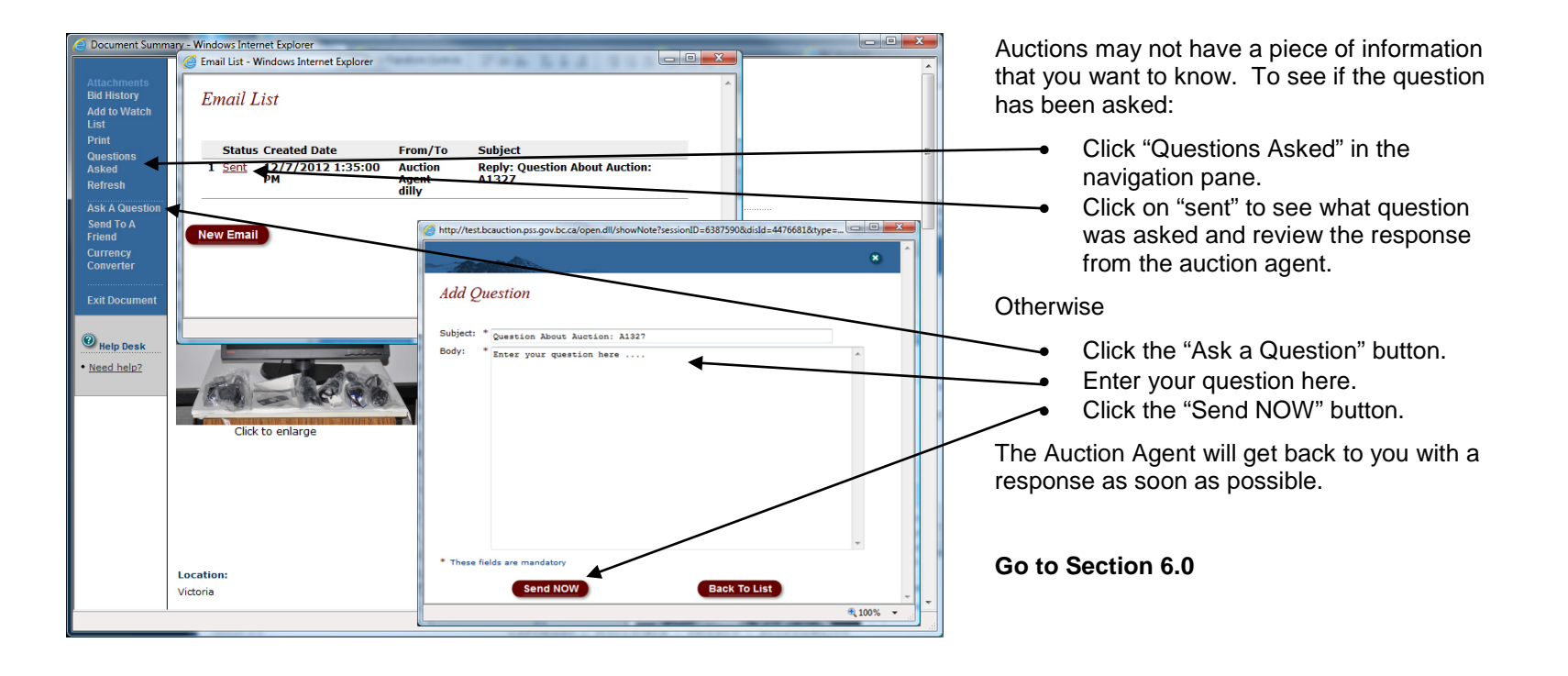

## <span id="page-32-0"></span>**6.0 - Proxy Bidding**

## **Question**: How Does Proxy Bidding work?

**Answer**: When you place a bid, you enter the maximum amount you'd be willing to pay for the item. Your maximum amount is kept confidential from other bidders and the seller until your maximum bid has been exceeded by another bidder. The BC Auction system compares your bid to those of the other bidders. The system places bids on your behalf based on bid increments (see below), using only as much of your bid as is necessary to maintain your high bid position. The system will bid up to your maximum amount. If another bidder has a higher maximum, you'll be outbid right away. BUT, if no other bidder has a higher maximum, you win the item. And you could pay significantly less than your maximum price! This means you don't have to keep coming back to re-bid every time another bid is placed.

## **Question**: What are the Bid increments?

**Answer**: Bid increments increase in conjunction with the value of the current highest bid. Refer to the chart below:

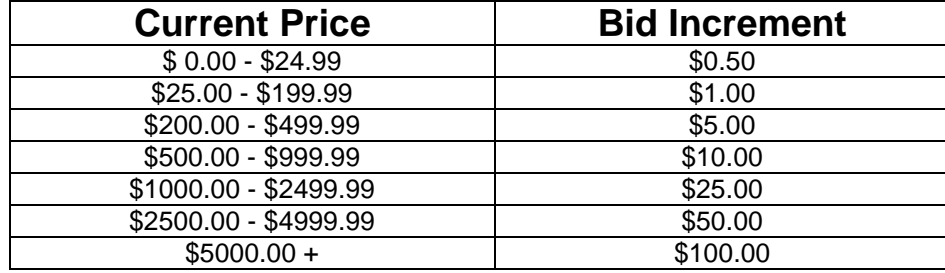

## **Question**: What if I change my mind, can I retract a bid?

**Answer**: It is the buyer's responsibility to determine the suitability of an item. Bidders should ask any questions before placing a bid. Once a bid is placed, it cannot be retracted and the high bidder is obligated to purchase the item at the high bid price. Failure to honor a bid will result in the cancellation of your BC Auction account.

**Question**: What if I place a proxy bid on an auction that has a reserve amount?

**Answer**: If your proxy bid amount meets or exceeds the reserve amount your current bid will now equal the reserve amount. Once the reserve amount is met the bid increment scale in the table above will be followed.